# Handleiding patiëntenomgeving Promedico-VDF

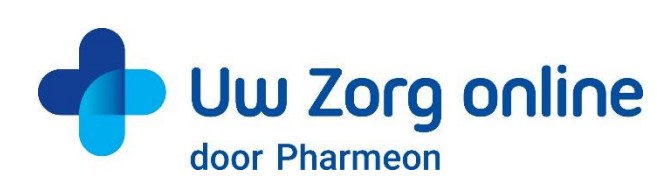

Datum: oktober 2022 Versie: 22.2

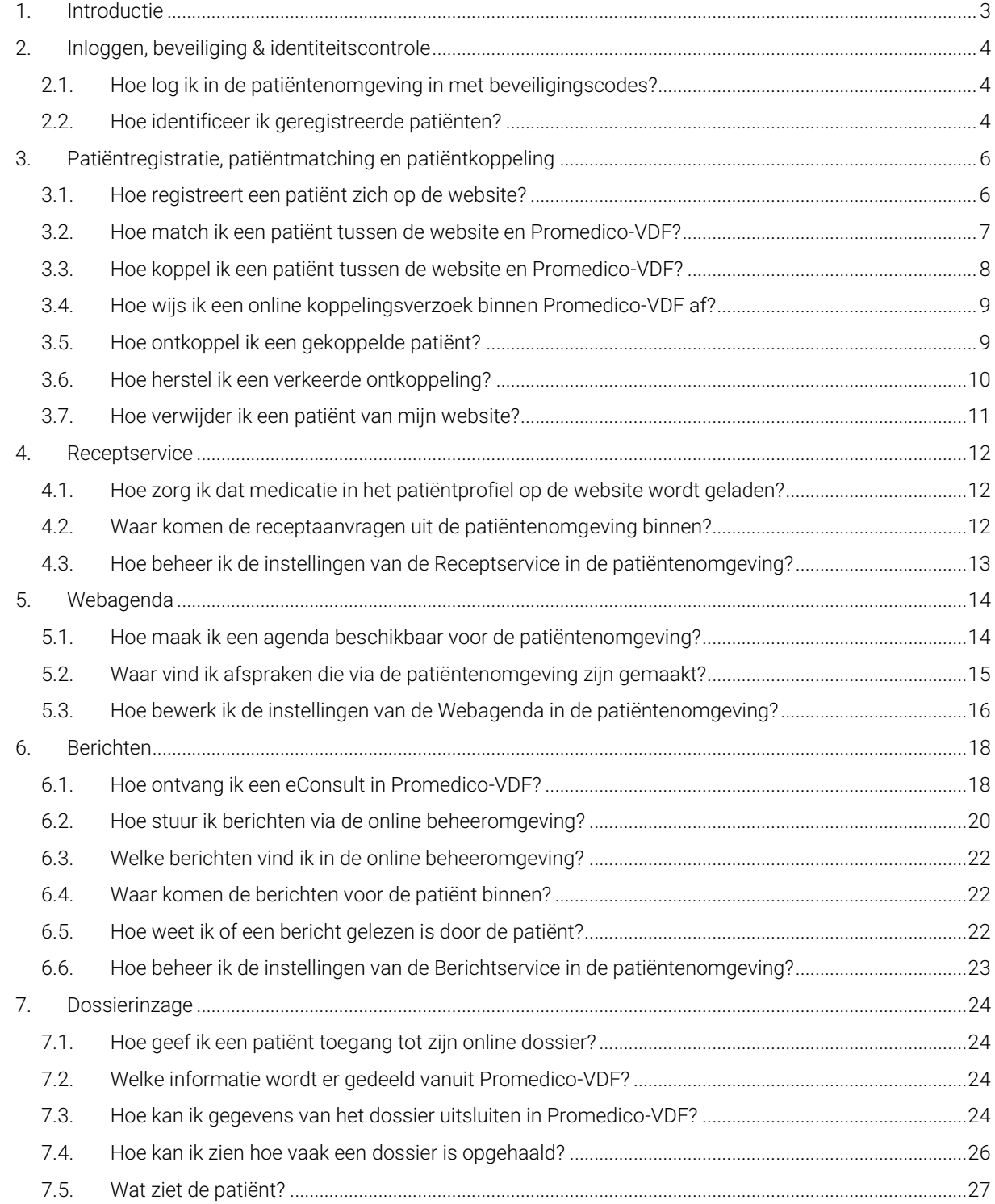

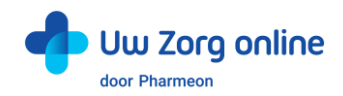

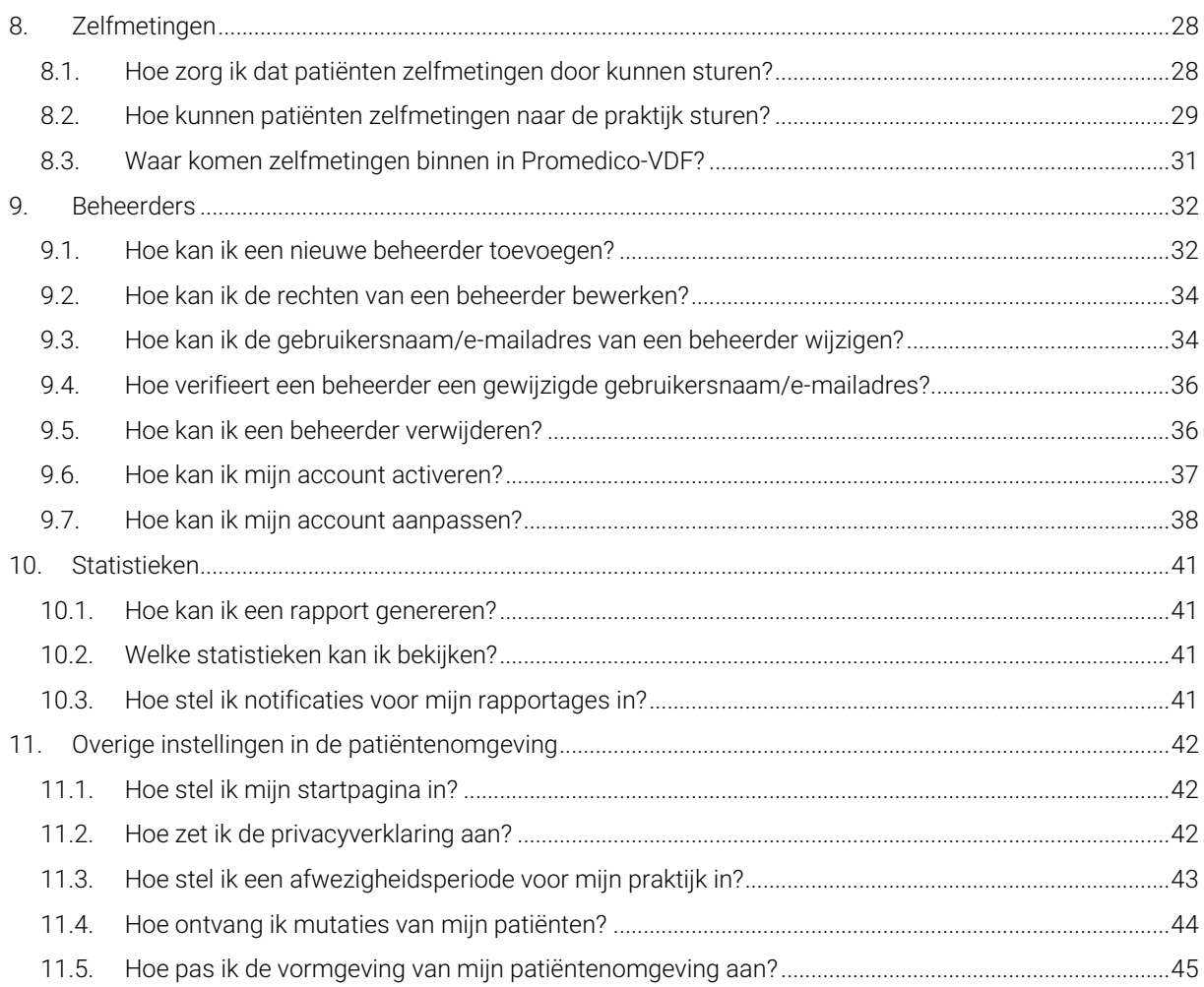

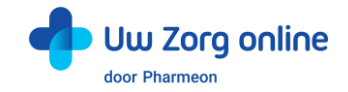

# <span id="page-2-0"></span>1. Introductie

Pharmeon en Promedico hebben gezamenlijk een patiëntenomgeving (portaal) opgezet waarbij op de websites van Pharmeon informatie uit het Promedico systeem voor patiënten inzichtelijk is nadat zij ingelogd zijn.

Patiënten kunnen binnen deze omgeving:

- hun medicatieoverzicht inzien en recepten aanvragen via de receptservice;
- hun afsprakenoverzicht inzien en een afspraak inboeken via de webagenda;
- hun consultoverzicht inzien en berichten uitwisselen met hun zorgverlener via de berichtservice.

In deze handleiding vindt u meer informatie over hoe u als beheerder de patiëntenomgeving inricht.

Heeft u vragen of suggesties voor het beheer op de website of heeft u toevoegingen voor deze handleiding? Neem contact op met de helpdesk van Pharmeon vi[a helpdesk@pharmeon.nl.](mailto:helpdesk@pharmeon.nl)

Heeft u vragen of suggesties voor de inrichting van de patiëntenomgeving binnen Promedico-VDF? Neem dan contact op met de helpdesk van Promedico.

Telefonisch te bereiken op 030-6016655 of per e-mail [servicedesk@promedico.nl.](mailto:servicedesk@promedico.nl)

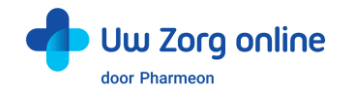

# <span id="page-3-0"></span>2. Inloggen, beveiliging & identiteitscontrole

# <span id="page-3-1"></span>2.1. Hoe log ik in de patiëntenomgeving in met beveiligingscodes?

Een beveiligingscode is een unieke code van zes cijfers die voor de beperkte tijd van 30 minuten geldig is. Het gebruik van deze code is een extra toevoeging voor de beveiliging van persoonlijke en medische gegevens.

#### 2.1.1. Beheerder en beveiligingscodes

Bij de patiëntenomgeving van Pharmeon krijgt u een beheerdersaccount. Dit account kan patiënten koppelen en patiëntgegevens inzien. Daarom is dit account, naast een gebruikersnaam en wachtwoord, beveiligd met een beveiligingscode.

De beveiligingscode wordt verstuurd op het moment van inloggen naar het e-mailadres van de gebruikersnaam. Na invoer van de juiste code kunt u doorgaan naar het beheer van de patiëntenomgeving.

#### 2.1.2. Patiënten en beveiligingscodes

Patiënten kunnen inloggen in hun patiëntenomgeving met een gebruikersnaam en wachtwoord combinatie + een beveiligingscode. Afhankelijk wat u als praktijk afspreekt met Pharmeon kunnen patiënten bij het registreren aangeven of zij een beveiligingscode op hun mobiele telefoon willen ontvangen of op hun e-mailadres.

Een beveiligingscode via sms wordt als veiliger gezien dan via e-mail. Aan het gebruik van beveiligingscode via sms zijn meerkosten<sup>1</sup> voor de praktijk verbonden.

# <span id="page-3-2"></span>2.2. Hoe identificeer ik geregistreerde patiënten?

Patiënten kunnen zich via de website registreren voor de patiëntenomgeving. Zij krijgen inzage in hun gegevens, nadat de arts of assistent een eenmalige systeemkoppeling tot stand brengt tussen Pharmeon en Promedico-VDF. Op deze manier bepaalt u welke patiënten bij hun gegevens uit Promedico-VDF mogen.

Doordat patiënten na inloggen in hun patiëntenomgeving gevoelige medische informatie uit Promedico-VDF kunnen inzien, is het belangrijk een controle te hebben op de identiteit van de persoon die zich aanmeldt. Het is aan u als huisartsenpraktijk hoe wordt omgegaan met de controle van de identiteit van de patiënt voordat de eenmalige koppeling tot stand wordt gebracht.

Let op! Promedico en Pharmeon adviseren u om de identiteit van de patiënt in de praktijk zelf te verifiëren voordat u de koppeling tot stand brengt.

U kunt de patiënt specifieke instructies geven ten behoeve van de identiteitscontrole. Dit kan bijvoorbeeld door de patiënt te verzoeken zich in de praktijk te melden of door contact met hem of haar op te nemen via een telefoonnummer dat al bij u bekend is en controlevragen te stellen. U kunt de instructietekst als volgt bewerken.

<sup>1</sup> Actuele prijsinformatie is op te vragen via helpdesk@pharmeon.nl.

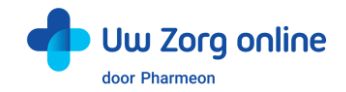

- 1. Ga naa[r https://Beheer.Pharmeon.nl.](https://beheer.pharmeon.nl/)
- 2. Log in als beheerder en vul de beveiligingscode in die u op uw e-mailadres heeft ontvangen.
- 3. Kies in het linker menu voor *Patiëntenomgeving*.
- 4. Klik op *In de praktijk* en vervolgens op *Beveiliging*.

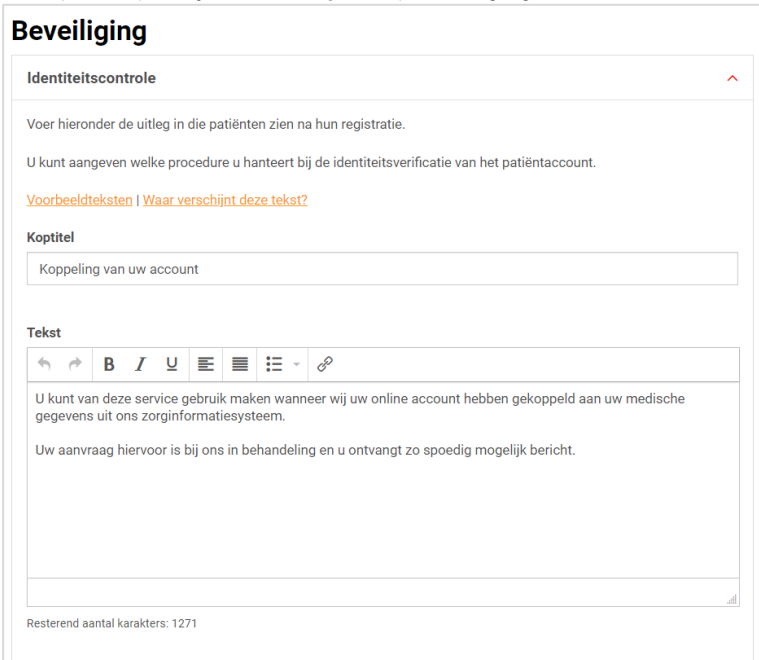

- 5. In het scherm ziet u de tekst die standaard aan patiënten wordt getoond op het moment dat zij een account aanmaken of waarvan het account nog niet gekoppeld is. Deze tekst kunt u aanpassen en geschikt maken voor de procedure binnen uw praktijk. Houd er in deze tekst rekening mee dat op het moment dat u de patiënt koppelt, deze automatisch een e-mail ter bevestiging ontvangt.
- 6. U kunt bij *Voorbeeldteksten* één van onze standaard voorbeeldteksten selecteren.

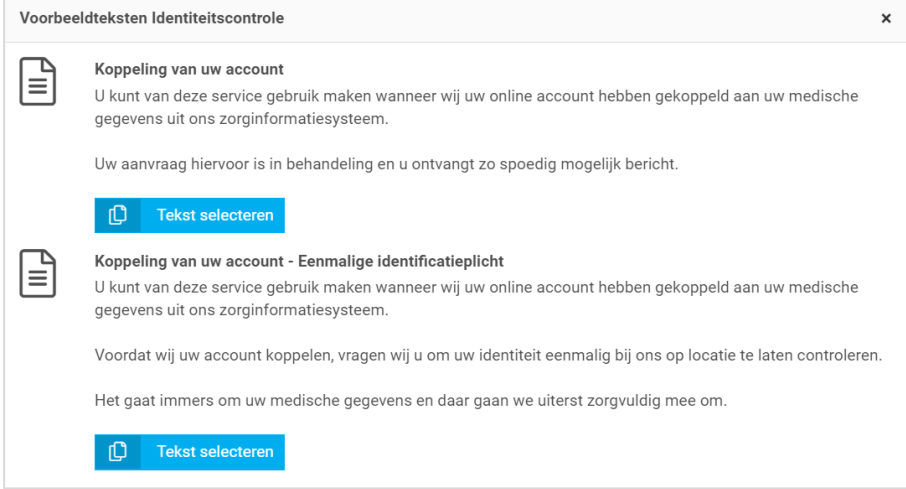

- 7. Klik op *Tekst selecteren* om de tekst in het tekstveld te plaatsen. Deze vervangt de op dat moment aanwezige tekst in het tekstveld.
- 8. De gekozen voorbeeldtekst kan in het tekstvak verder aangepast en geschikt gemaakt worden voor de procedure binnen uw praktijk.
- 9. Klik op *Waar verschijnt deze tekst?* om te zien waar de tekst weergegeven wordt in de omgeving van de patiënt.
- 10. Klik op *Opslaan* om uw wijzigingen te bewaren.

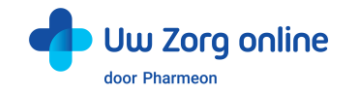

# <span id="page-5-0"></span>3. Patiëntregistratie, patiëntmatching en patiëntkoppeling

### <span id="page-5-1"></span>3.1. Hoe registreert een patiënt zich op de website?

Om patiënten te koppelen met Promedico-VDF heeft de patiënt een online account nodig. De patiënt maakt deze makkelijk aan op uw website.

#### 3.1.1. Testpatiënt voor de website ten behoeve van koppeling Promedico-VDF

Het is handig om als praktijk een testpatiënt aan te maken, zodat u de koppeling met Promedico-VDF goed kunt testen. Gebruik voor dit account dezelfde persoonlijke gegevens als de testpatiënt in Promedico-VDF, zodat ze aan elkaar gekoppeld kunnen worden. Let goed op geboortedatum, geslacht en postcode. Heeft u nog geen testpatiënt in Promedico-VDF, maak deze dan aan.

Een account aanmaken voor een (test)patiënt op de website gaat als volgt:

- 1. Ga naa[r https://Beheer.Pharmeon.nl.](https://beheer.pharmeon.nl/)
- 2. Log in als beheerder en vul de beveiligingscode in die u op uw e-mailadres heeft ontvangen.
- 3. Klik op de knop *Naar portaal*.

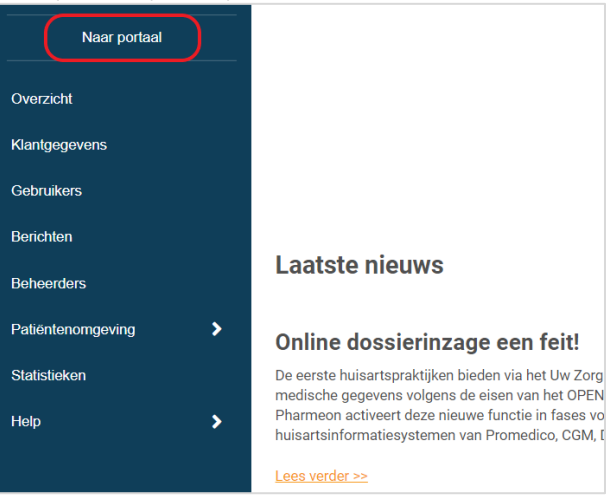

4. Klik op de link *Account aanmaken* onder de optie om in te loggen.

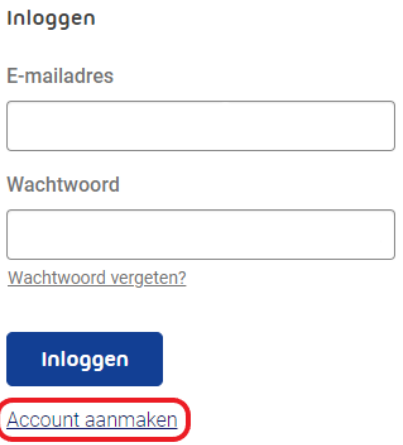

- 5. Vul alle verplichte velden van het registratieformulier in en klik op *Account aanmaken*.
- 6. Er wordt een e-mail gestuurd naar het e-mailadres dat de (test)patiënt heeft ingevoerd. Klik op de link in deze e-mail om het e-mailadres te valideren en het account definitief aan te maken.
	- Indien niet binnen 24 uur op deze link geklikt wordt, dan wordt het aangemaakte account automatisch verwijderd.

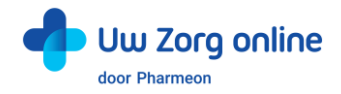

Let op! De (test)patiënt is hierdoor nog niet gekoppeld aan Promedico-VDF. Totdat de koppeling tot stand is gebracht krijgt de (test)patiënt onderstaand scherm te zien. Zie §2.2 hoe u deze tekst kunt aanpassen.

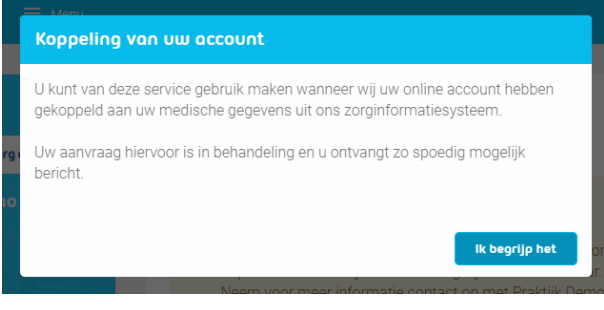

### <span id="page-6-0"></span>3.2. Hoe match ik een patiënt tussen de website en Promedico-VDF?

Nadat de patiënt zich via de website geregistreerd heeft, wordt automatisch een verzoek naar Promedico-VDF verstuurd. Hier kan de koppeling tussen de patiënt op de website en de patiënt uit Promedico-VDF goedgekeurd of afgekeurd worden.

Promedico-VDF zoekt automatisch een match tussen de ingevoerde patiëntgegevens op de website en de gegevens uit het systeem. U hoeft dus niet handmatig te zoeken.

Let op! Registraties komen niet real-time in Promedico-VDF binnen. Elke 15 minuten wordt gekeken of er nieuwe registraties zijn. Zo ja, dan worden deze naar Promedico-VDF gestuurd. Dit geldt ook voor het accepteren of afwijzen van een koppeling.

Het goed- of afkeuren van registratieverzoeken in Promedico-VDF gaat als volgt:

- 1. Open Promedico-VDF en log in. Klik op *Dagtaken* en kies *Werklijst*.
- 2. Klik op het tabblad *Portaal registratie*. Hier komen de registratieaanvragen binnen. Selecteer een patiënt en druk op de rechter muisknop. Klik op *Verwerken* om de aanvraag van de patiënt te kunnen beoordelen.

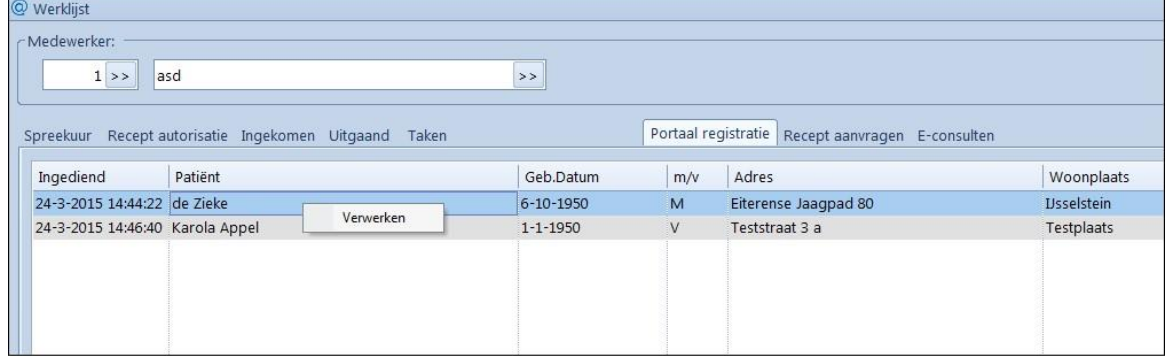

3. Hierna verschijnt een scherm waar alle gegevens worden getoond die de patiënt heeft ingevuld bij het aanvragen van een account voor de patiëntenomgeving. Als er een patiënt is gevonden met overeenkomstige gegevens, wordt deze onderin het scherm, bij 'Gevonden patiënt(en)'getoond.

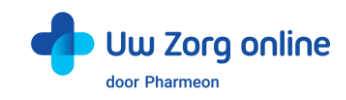

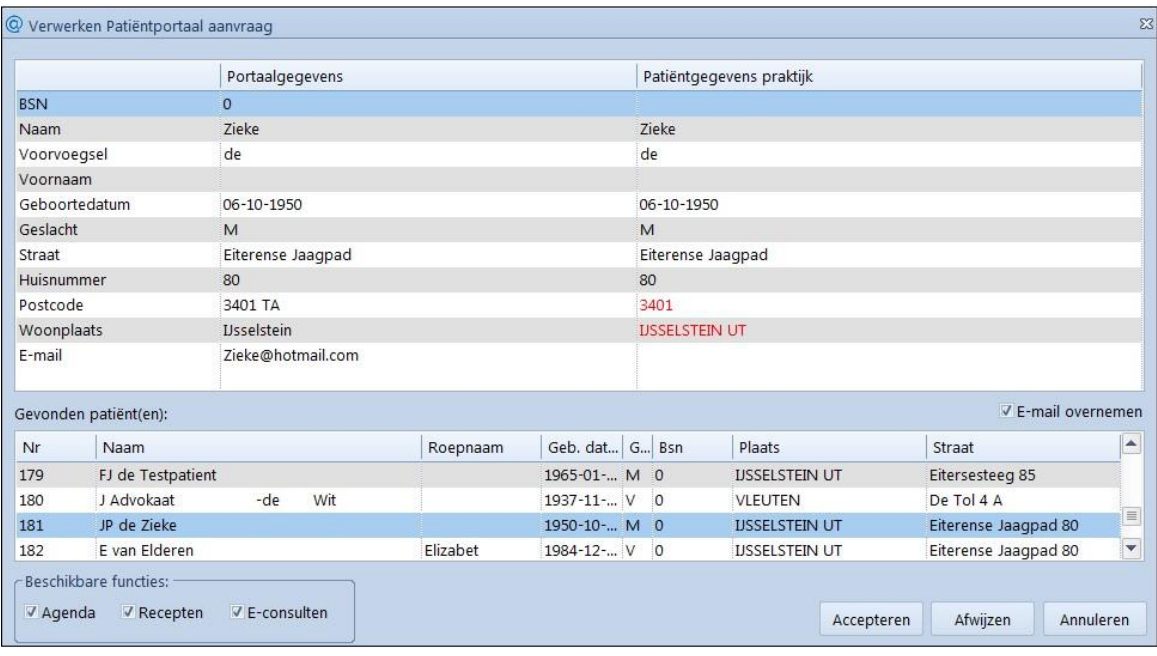

- 4. Praktijkgegevens die niet overeenkomen met de gegevens die de patiënt zelf heeft ingevuld op de portaalwebsite zijn rood gekleurd. De gegevens die in het medisch dossier staan, zijn leidend; de portaalgegevens worden niet automatisch overgenomen bij *Adminstratie | Patiënten*. Een uitzondering hierop is het e-mailadres van de patiënt: dit kunt u automatisch laten toevoegen aan de patiëntgegevens door de optie V E-mail overnemen te selecteren.
- 5. Onder in het scherm is de meest passende patiënt al geselecteerd. Mocht dit niet kloppen dan kunt u een andere patiënt selecteren. Wanneer helemaal geen patiënt wordt getoond, kunt u via het rechtermuis menu kiezen voor 'Patiënt zoeken' en een patiënt selecteren via het patiënten zoekscherm. Na selectie van een patiënt kunt u het registratieverzoek accepteren of afwijzen.

Let op! Het feit dat er een match is gevonden tussen patiëntgegevens wil niet zeggen dat de persoon die zich online heeft aangemeld ook daadwerkelijk de betreffende patiënt is. Lees meer over de controle op identiteit van de patiënt (§2.2) voordat u over gaat tot het daadwerkelijk koppelen.

# <span id="page-7-0"></span>3.3. Hoe koppel ik een patiënt tussen de website en Promedico-VDF?

Een patiënt koppelt u als volgt:

- 1. Controleer de identiteit van de patiënt, zie §2.2.
- 2. Volg alle stappen uit het matchproces, zie §3.2.
- 3. Als u het registratieverzoek wilt accepteren, vink dan bij *Beschikbare functies*, aan tot welke services u de patiënt toegang wil geven en klik op *Accepteren*.
- 4. Hierna krijgt de patiënt toestemming om gebruik te gaan maken van het patiëntportaal. Wilt u hier iets in wijzigen dan kan dat bij de patiëntgegevens via *Administratie* | *Patiënten*.
	- De patiënt ontvangt automatisch een e-mail met de bevestiging dat hij of zij gebruik kan maken van de online services. Ook vindt deze hier een link naar uw portaal.
- 5. Na acceptatie worden de volgende acties automatisch uitgevoerd:
	- In Promedico-VDF wordt op tabblad *Aanvullend* van het Patiëntscherm de optie 'Patiënt kan gebruik maken van het Patiëntportaal' aangevinkt.
	- Het veld *WebLink* wordt automatisch gevuld.
- 6. Wordt er geen patiënt geselecteerd om de aanvraag aan te koppelen, dan is het niet mogelijk om de registratie voor het Patiëntportaal vast te leggen. Er verschijnt dan een waarschuwing.

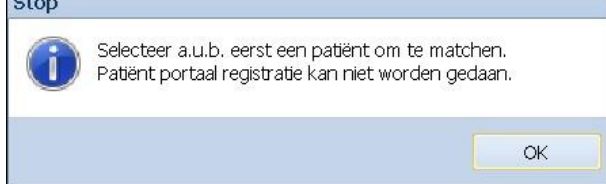

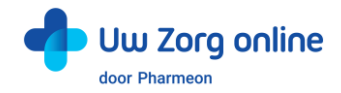

7. Wanneer een patiënt toegang heeft gekregen tot het Patiëntportaal is dit in de patiëntbalk te zien aan het portaalicoon in de patiëntkop.

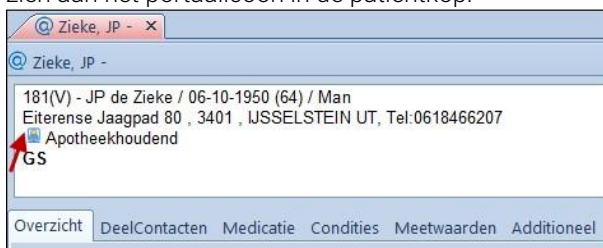

# <span id="page-8-0"></span>3.4. Hoe wijs ik een online koppelingsverzoek binnen Promedico-VDF af?

Indien u een online registratie niet vertrouwt of de patiënt helemaal niet kent, kunt u het koppelverzoek afwijzen. Dit doet u als volgt:

- 1. Selecteer de portaalaanvraag die u wilt afwijzen.
- 2. Klik onderin het scherm op de knop *Afwijzen*
- 3. Voer een reden in waarom u deze patiënt niet wilt koppelen en klik nog een keer op *Afwijzen*. Let op! De patiënt ontvangt een e-mail waarin deze reden wordt getoond.

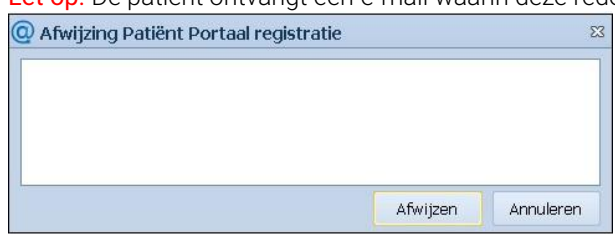

- 4. De portaal registratie wordt verwijderd en de patiënt ontvangt een e-mail met de afwijzing en de reden hiervan.
- 5. De patiënt heeft nog steeds een account op de website. Zie §3.7 voor uitleg hoe u een patiënt ook van de website kunt verwijderen.

#### <span id="page-8-1"></span>3.5. Hoe ontkoppel ik een gekoppelde patiënt?

Heeft u de verkeerde patiënt gekoppeld of wil de patiënt niet langer van de koppeling gebruik maken, dan kunt u de patiënt ontkoppelen.

- 1. Open Promedico-VDF en log in. Klik op *Administratie* en klik op *Patiënten*.
- 2. Zoek de betreffende patiënt en klik op het tabblad *Aanvullend*.
- 3. Vink de optie 'Patiënt maakt gebruik van PatiëntPortaal' *uit* en klik op *Ontkoppelen*.

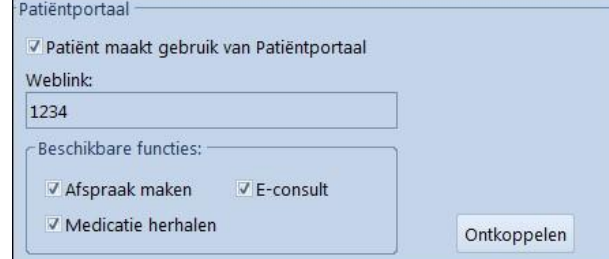

De gebruiker kan op de website geen informatie meer ophalen uit Promedico-VDF.

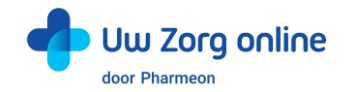

#### 3.5.1. Portaaltoegang tijdelijk ongedaan maken

Wilt u een patiënt de toegang tot het Patiëntportaal tijdelijk ontnemen, dan kunt u dit doen door het vinkje weg te halen bij 'Patiënt maakt gebruik van PatiëntPortaal'. De beschikbare functies verdwijnen dan, maar de weblink blijft behouden. Wilt u de toegang weer wilt herstellen, dan plaatst u het vinkje opnieuw.

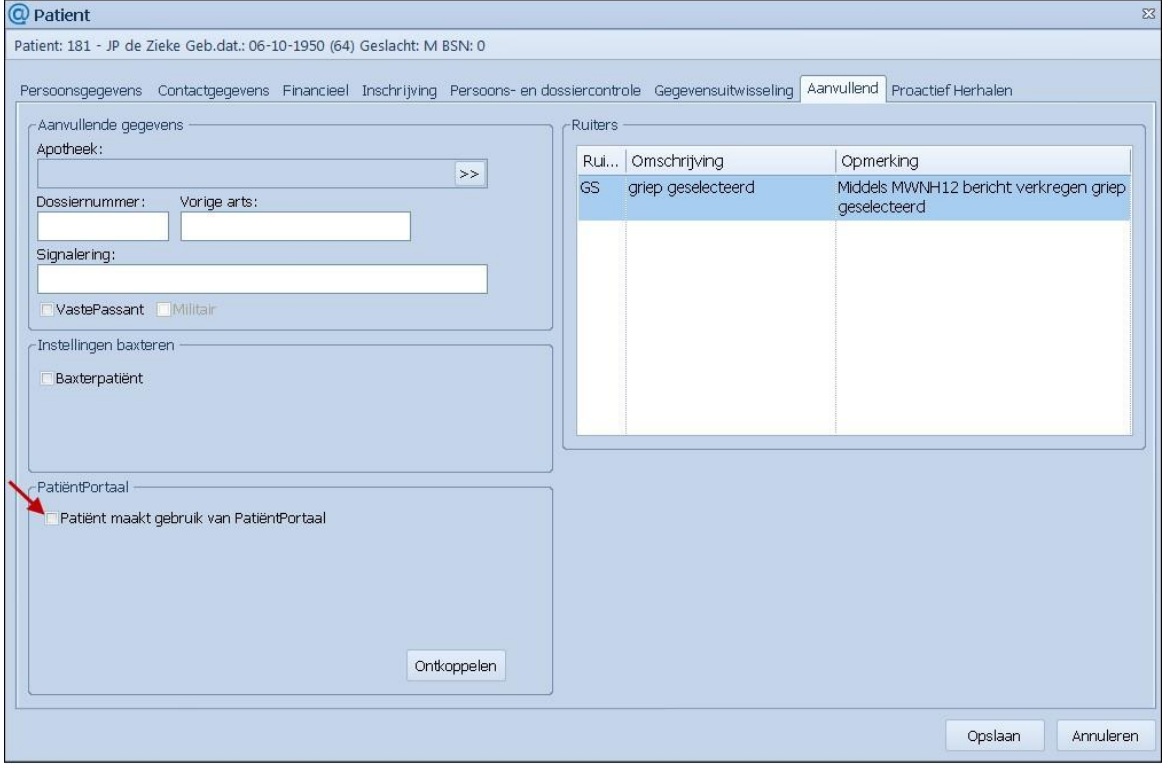

#### <span id="page-9-0"></span>3.6. Hoe herstel ik een verkeerde ontkoppeling?

Heeft u de verkeerde patiënt ontkoppeld? Dan kunt u een nieuw koppelverzoek vanuit de website naar Promedico-VDF sturen.

Tip! Controleer voordat u een nieuw koppelverzoek instuurt eerst of bij de patiënt nog een koppeling actief is, zie §3.5 stap 1 en 2.

- 1. Ga naa[r https://Beheer.Pharmeon.nl.](https://beheer.pharmeon.nl/)
- 2. Log in als beheerder en vul de beveiligingscode in die u op uw e-mailadres heeft ontvangen.
- 3. Kies in het linker menu voor *Gebruikers.*
- 4. Zoek de patiënt op basis van de geboortedatum, achternaam of het e-mailadres.
- 5. Klik op de regel van de betreffende patiënt. De detailpagina opent.

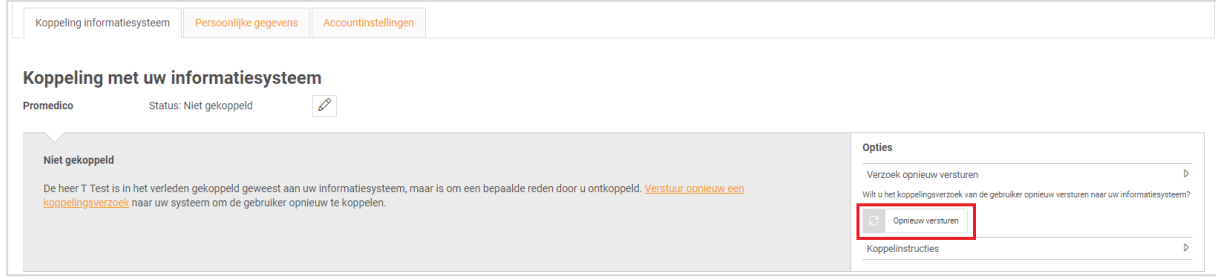

6. Klik op de link *Verstuur opnieuw een koppelingsverzoek* of klik bij de opties op *Verzoek opnieuw versturen* en vervolgens op de button *Opnieuw versturen*.

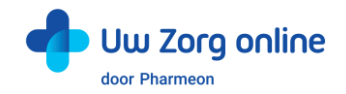

7. De volgende melding verschijnt:

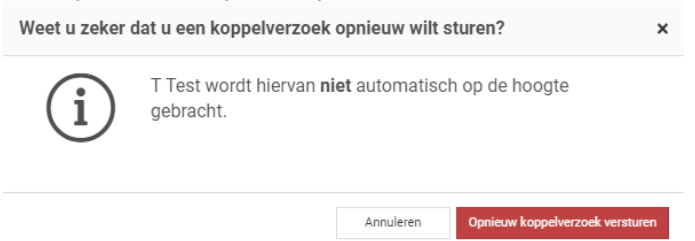

8. Klik op *Opnieuw koppelverzoek versturen*. U ontvangt het koppelverzoek opnieuw in de werklijst in Promedico-VDF, zie §3.2.

#### <span id="page-10-0"></span>3.7. Hoe verwijder ik een patiënt van mijn website?

Ontvangt u aanmeldingen van mensen die geen patiënt bij u zijn, verhuist of overlijdt uw patiënt, verwijder deze gebruikers dan van uw website.

- 1. Ga naa[r https://Beheer.Pharmeon.nl.](https://beheer.pharmeon.nl/)
- 2. Log in als beheerder en vul de beveiligingscode in die u op uw e-mailadres heeft ontvangen.
- 3. Kies in het linker menu voor *Gebruikers.*
- 4. Zoek de patiënt op basis van de geboortedatum, achternaam of het e-mailadres.
- 5. Klik op het prullenbakicoon om de patiënt van de website te verwijderen of klik op de regel van de betreffende patiënt om de detailpagina te openen. Hier staat aan de rechterkant een prullenbakicoon om de patiënt te verwijderen. De gebruiker ontvangt hiervan geen bericht.

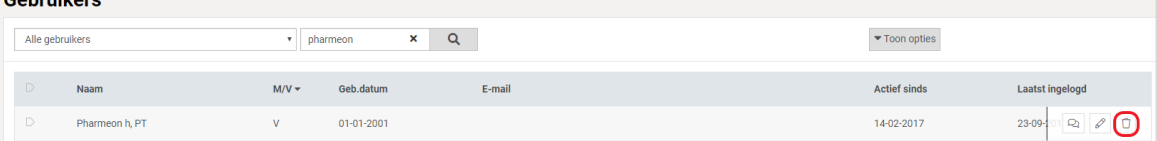

#### 6. De volgende melding verschijnt:

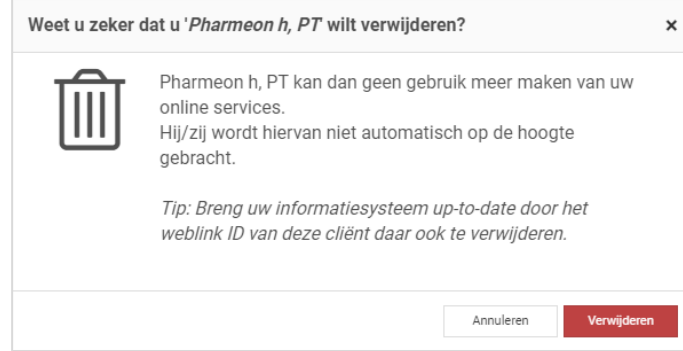

7. Klik op *Verwijderen*.

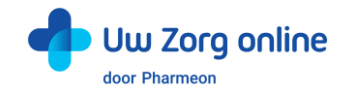

# <span id="page-11-0"></span>4. Receptservice

In de receptservice ziet de patiënt zijn actuele medicatie. Dat wil zeggen, alle medicatie met een einddatum in de toekomst óf medicatie die als chronisch is gemarkeerd. Het kenmerk 'chronisch' zorgt ervoor dat deze medicatie in de actuele medicatielijst blijft staan ook al is de einddatum (looptijd) verstreken. De patiënt kan online herhaalrecepten aanvragen bij de arts. De patiënt krijgt een melding dat de aangevraagde medicatie na twee werkdagen opgehaald kan worden bij de apotheek en dat de artsenpraktijk contact opneemt op het moment dat een aanvraag niet gehonoreerd kan worden.

# <span id="page-11-1"></span>4.1. Hoe zorg ik dat medicatie in het patiëntprofiel op de website wordt geladen?

Dit is afhankelijk van de termijn die is meegegeven in de instellingen van de herhaalrecepten.

1. Open Promedico-VDF en log in. Klik op *Beheer*, kies *Instellingen (extern)* en klik op *Beheer patiëntportaal*.

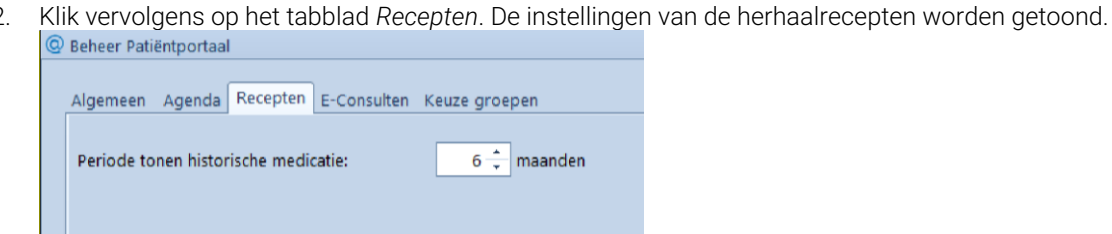

3. Vul de instelling *Periode tonen historische medicatie* in en klik op *Opslaan*. Hiermee geeft u aan tot wanneer medicatie na het verstrijken van de einddatum weergegeven wordt in de patiëntenomgeving. Standaard staat deze periode op *0 maanden*. Veel praktijken kiezen voor periodes variërend van 3 tot 12 maanden. Dit zorgt ervoor dat patiënten die seizoensgebonden medicatie gebruiken deze ook via de patiëntenomgeving kunnen aanvragen.

#### <span id="page-11-2"></span>4.2. Waar komen de receptaanvragen uit de patiëntenomgeving binnen?

- 1. Open Promedico-VDF en log in. Klik op *Dagtaken* en kies *Werklijst.*
- 2. De receptaanvragen die via het Patiëntportaal binnen zijn gekomen, worden op tabblad 'Recept aanvragen' van de Werklijst getoond. U kunt de receptaanvragen verwerken door op de rechter muisknop te drukken.

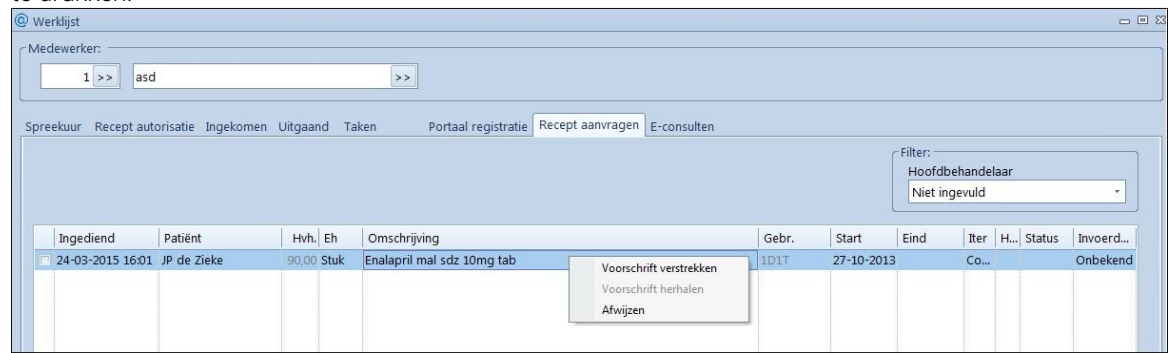

- 3. Wijst u de aanvraag af, dan kunt u een reden voor afwijzen invoeren. De patiënt wordt via e-mail op de hoogte gebracht van de afwijzing. De reden van afwijzing wordt niet meegestuurd naar de patiënt.
- 4. Afhankelijk van de situatie zijn de opties 'Voorschrift verstrekken' en 'Voorschrift herhalen' beschikbaar via de rechter muisknop.
	- Voorschrift verstrekken: beschikbaar als er iteraties zijn voor het voorschrift.
	- Voorschrift herhalen: beschikbaar als er geen iteratie geldt voor het voorschrift en er een herhaalrecept moet worden uitgeschreven. Na keuze voor 'Voorschrift herhalen' wordt het herhaalscherm geopend waar het oude voorschrift wordt getoond, met de laatste start- en einddatum. U kunt de medicatie herhalen op de gebruikelijke wijze.

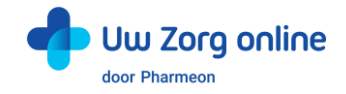

### <span id="page-12-0"></span>4.3. Hoe beheer ik de instellingen van de Receptservice in de patiëntenomgeving?

- 1. Ga naa[r https://Beheer.Pharmeon.nl.](https://beheer.pharmeon.nl/)
- 2. Log in als beheerder en vul de beveiligingscode in die u op uw e-mailadres heeft ontvangen.
- 3. Kies in het linker menu voor *Patiëntenomgeving*.
- 4. Klap het menu *Services* uit en kies *Receptservice*.
- 5. In het tabblad *Teksten* kunt u per rubriek teksten naar wens aanpassen en bekijken waar deze voor de patiënt zichtbaar zijn.

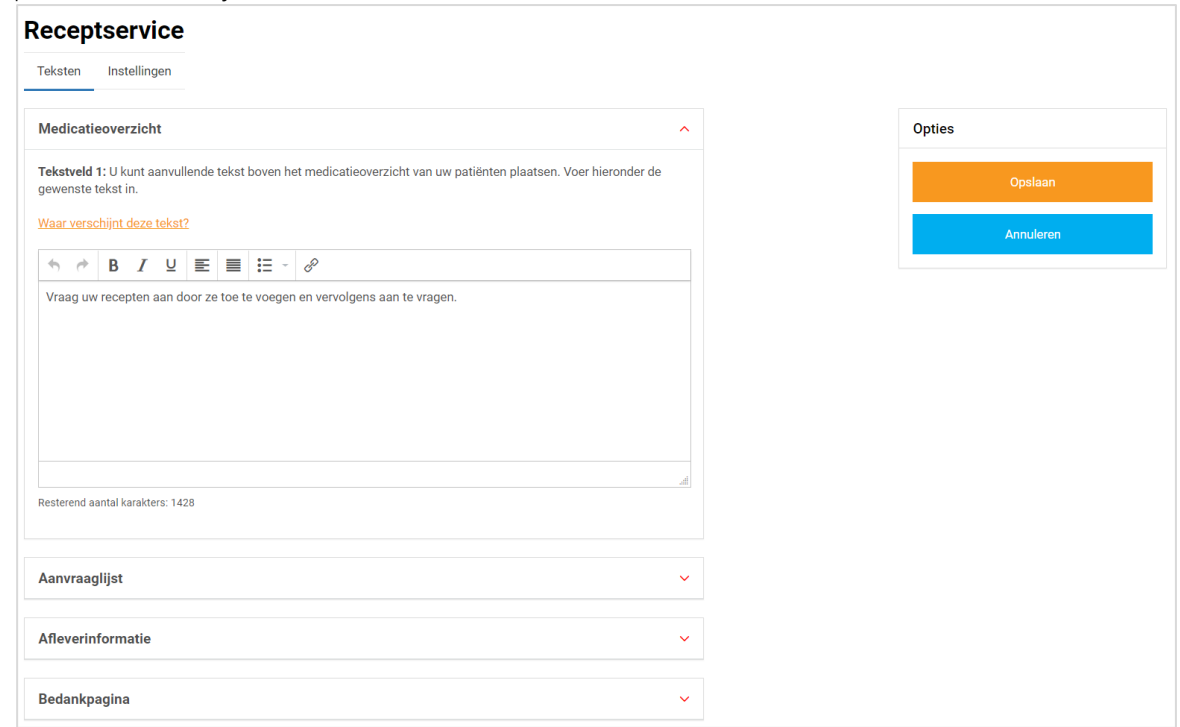

6. In het tabblad *Instellingen* kunt u receptservice mail notificaties voor uzelf aan- of uitzetten.

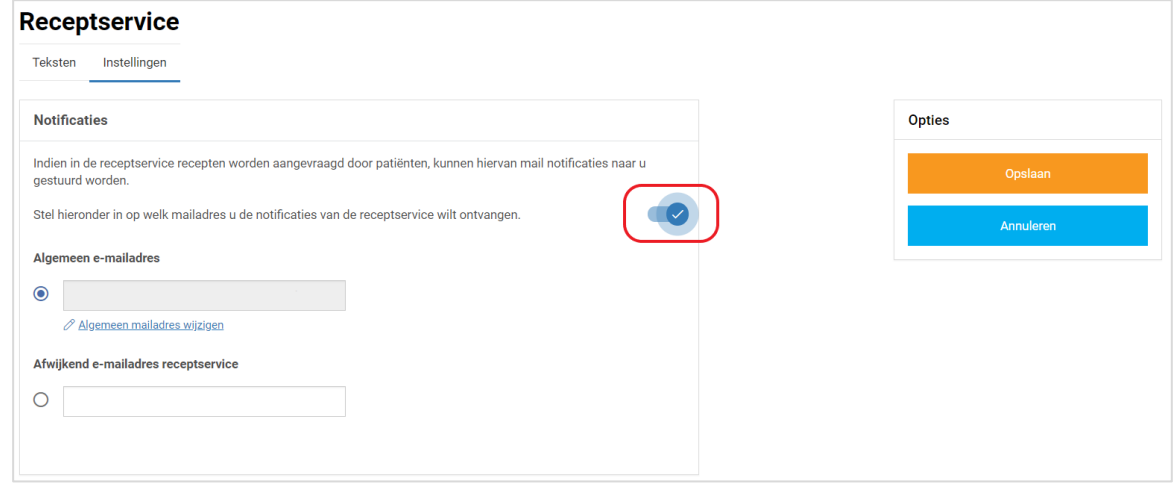

7. Klik op *Opslaan*. Het toevoegen van eigen tekst en het aanpassen van de instellingen is hiermee voltooid.

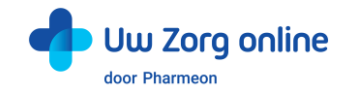

# <span id="page-13-0"></span>5. Webagenda

In de webagenda ziet een patiënt de beschikbare agenda's en de daarin beschikbare tijdstippen. De patiënt selecteert de juiste agenda en het juiste tijdstip en geeft een reden voor zijn afspraak (verplicht).

Op diverse plekken in de webagenda kunt u eigen teksten invoeren. Geef hier bijvoorbeeld aan wanneer afspraken wel of niet via de patiëntenomgeving gemaakt mogen worden. Beheer hier ook enkele instellingen, zoals hoe lang van tevoren patiënten nog afspraken via de patiëntenomgeving kunnen maken. U kunt zowel (persoonlijke) agenda's van medewerkers als praktijkagenda's beschikbaar maken.

# <span id="page-13-1"></span>5.1. Hoe maak ik een agenda beschikbaar voor de patiëntenomgeving?

Het beschikbaar maken van een agenda voor de patiëntenomgeving bestaat uit diverse onderdelen die in deze paragraaf worden toegelicht.

#### 5.1.1. Hoe selecteer ik agenda's voor de patiëntenomgeving?

- 1. Open Promedico-VDF en log in. Klik op *Beheer*, kies *Instellingen (extern)* en klik op *Beheer Patiëntportaal*.
- 2. Klik vervolgens op het tabblad *Agenda*.
- 3. Hier kunt u de agenda's selecteren die u beschikbaar wilt stellen op het Patiëntportaal. Onder in het scherm kan worden ingesteld wat de termijnen zijn voor het maken en annuleren van afspraken en hoe lang oude afspraken worden getoond in het Patiëntportaal.

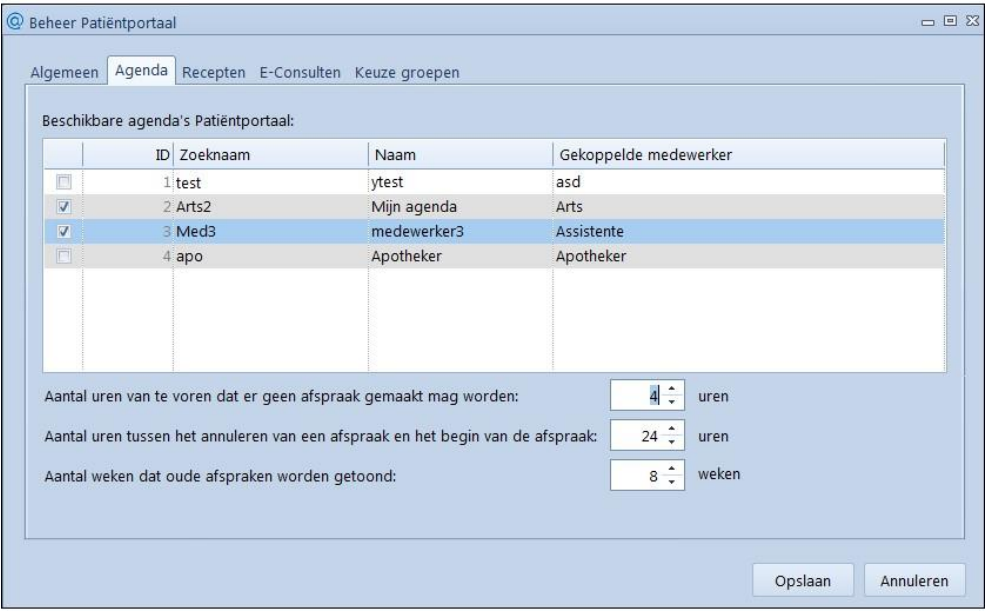

4. Standaard staan alle instellingen op 0.

Bij 'Aantal uren van te voren dat er geen afspraak gemaakt mag worden' staat 0 voor 24 uur. Bij 'Aantal uren tussen het annuleren van een afspraak en het begin van de afspraak' staat 0 voor 24 uur. Bij 'Aantal weken dat oude afspraken worden getoond' staat 0 voor 26 weken (half jaar).

5. Pas de instellingen eventueel aan en klik op *Opslaan* om de wijzigingen te bewaren.

#### 5.1.2. Hoe koppel ik artsen aan de webagenda?

- 1. Open Promedico-VDF en log in. Klik op *Beheer*, kies *Instellingen (extern)* en klik op *Beheer patiëntportaal*.
- 2. Klik vervolgens op het tabblad *Keuzegroepen*. Hier staan artsen die als 'uitvoerend arts' zijn vastgelegd bij een patiënt (Administratie | Patiënten, tabblad 'Inschrijving').
- 3. Bij het onderdeel 'Agenda's' kunnen per uitvoerend arts agenda's beschikbaar worden gesteld op het Patiëntportaal voor de patiënten van deze uitvoerend arts. Dit kan de agenda van de uitvoerend arts zelf zijn en eventueel ook de agenda's van bijvoorbeeld de assistente, de POH, de fysiotherapeut en de diëtiste die bij de praktijk van deze arts horen. Het kan ook een agenda zijn die niet aan een medewerker is gekoppeld, zoals een praktijkagenda. Via de rechter muisknop kunnen agenda's worden toegevoegd of verwijderd.

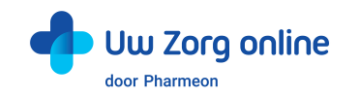

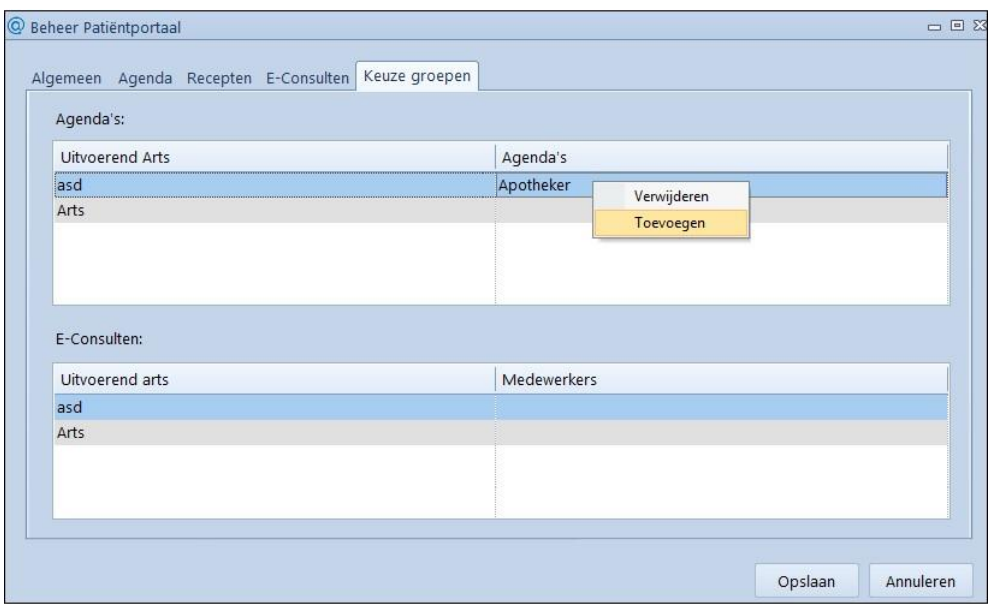

#### 5.1.3. Hoe maak ik een sjabloon beschikbaar voor de patiëntenomgeving?

Alleen agenda's met een Patiëntportaalsjabloon kunnen beschikbaar worden gesteld voor het Patiëntportaal. Deze agenda's worden alleen getoond indien ze ook beschikbaar zijn gemaakt zoals beschreven in §5.1.2.

- 1. Open Promedico-VDF en log in. Klik op *Onderhoud* en kies op *Sjablonen*.
- 2. Klik op een bestaand sjabloon of maak een nieuw sjabloon en plaats een vinkje bij de optie *Patiëntportaal*.

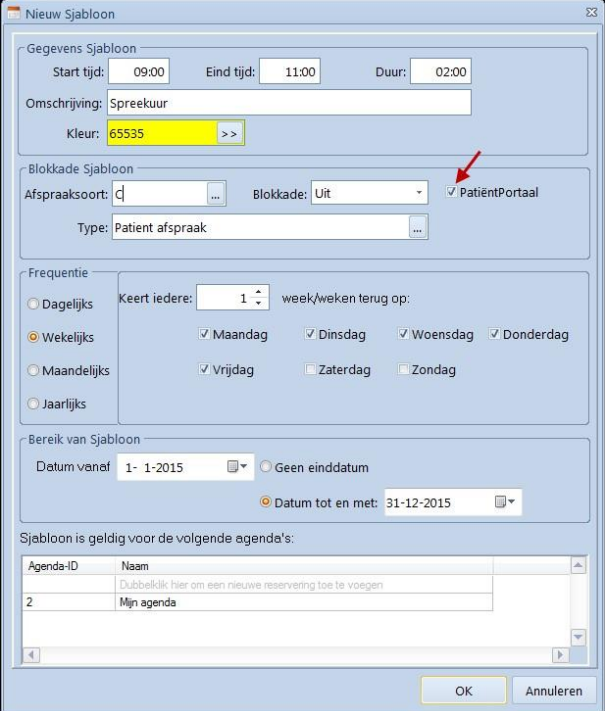

<span id="page-14-0"></span>Tip! Stel een Patiëntportaalsjabloon niet beschikbaar in het weekend of in vakantietijd.

#### 5.2. Waar vind ik afspraken die via de patiëntenomgeving zijn gemaakt?

- 1. Open Promedico-VDF en log in. Klik op *Agenda* en kies *Agenda* of *Groepsagenda*.
- 2. De kalender wordt getoond. Selecteer de gewenste agenda om de afspraken te bekijken. Afspraken gemaakt via de patiëntenomgeving zijn te herkennen aan het Patiëntportaal-icoon.

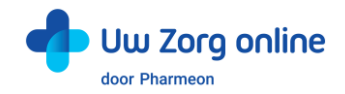

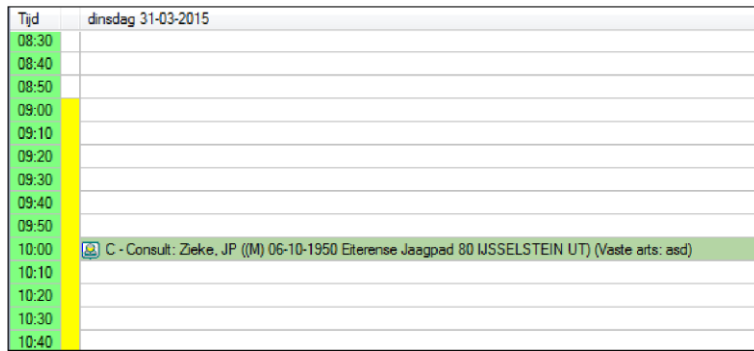

3. Via de mouseover op het sjabloon zijn de instellingen te zien die zijn vastgelegd voor de beschikbaarheid van de agenda voor portaalafspraken.

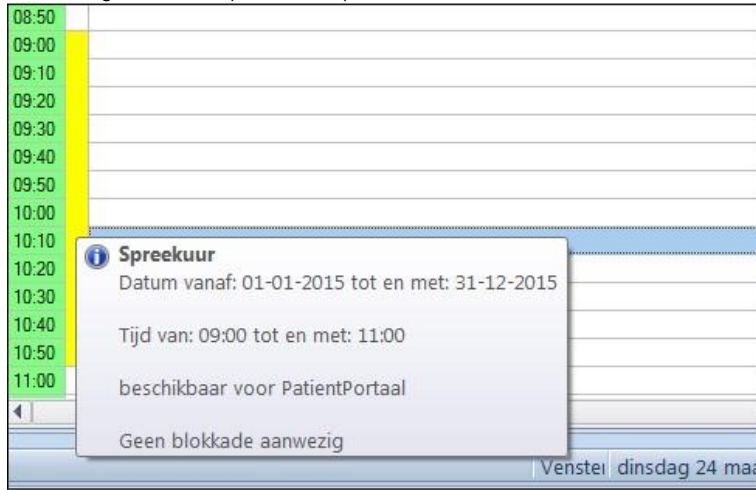

### <span id="page-15-0"></span>5.3. Hoe bewerk ik de instellingen van de Webagenda in de patiëntenomgeving?

- 1. Ga naa[r https://Beheer.Pharmeon.nl.](https://beheer.pharmeon.nl/)
- 2. Log in als beheerder en vul de beveiligingscode in die u op uw e-mailadres heeft ontvangen.
- 3. Kies in het linker menu voor *Patiëntenomgeving*.
- 4. Klap het menu *Services* uit en kies *Webagenda*.
- 5. In het tabblad *Teksten* kunt u per rubriek teksten naar wens aanpassen en bekijken waar deze voor de patiënt zichtbaar zijn.

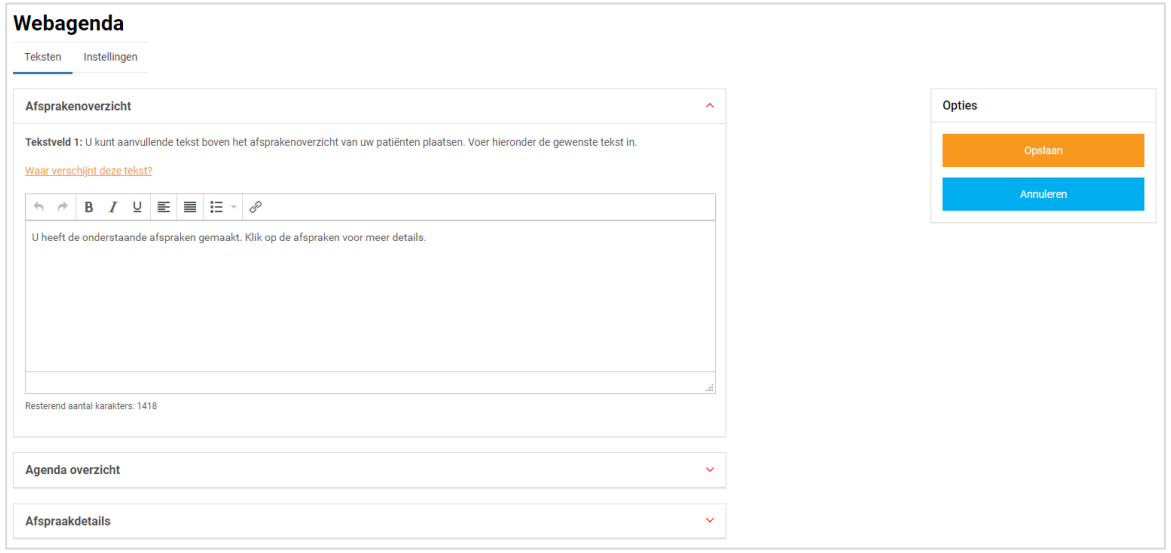

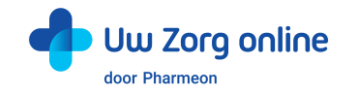

6. In het tabblad *Instellingen* kunt u webagenda notificaties voor uzelf en de mogelijkheid tot afspraakherinneringen voor uw patiënten aan- of uitzetten.

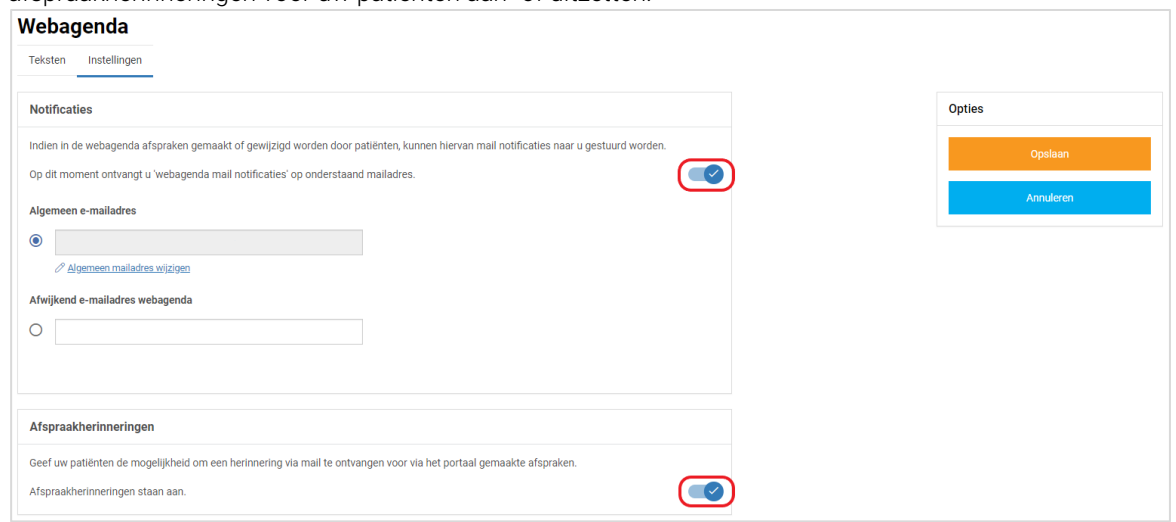

7. Klik op *Opslaan*. Het toevoegen van eigen tekst en het aanpassen van de instellingen is hiermee voltooid.

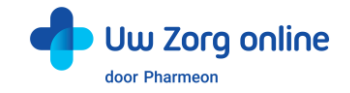

# <span id="page-17-0"></span>6. Berichten

Er zijn verschillende manieren om berichten te ontvangen en te sturen. Dit kan vanuit de patiënt en de beheeromgeving op de website.

### <span id="page-17-1"></span>6.1. Hoe ontvang ik een eConsult in Promedico-VDF?

Met deze service kan de patiënt een consult starten via zijn patiëntenomgeving. Het consult komt vervolgens terecht in de werklijst van Promedico-VDF.

#### 6.1.1. Hoe koppel ik artsen aan de eConsult module?

- 1. Open Promedico-VDF en log in. Klik op *Beheer*, kies *Instellingen (extern)* en klik op *Beheer patiëntportaal*.
- 2. Klik vervolgens op het tabblad *Keuzegroepen*. Hier staan artsen die als 'uitvoerend arts' zijn vastgelegd bij een patiënt (Administratie | Patiënten, tabblad 'Inschrijving').
- 3. Bij het onderdeel 'E-Consulten' kan worden aangegeven bij welke medewerkers van een uitvoerend arts de patiënten van deze arts een eConsult mogen aanvragen. Via de rechter muisknop kunnen medewerkers worden toegevoegd of verwijderd.

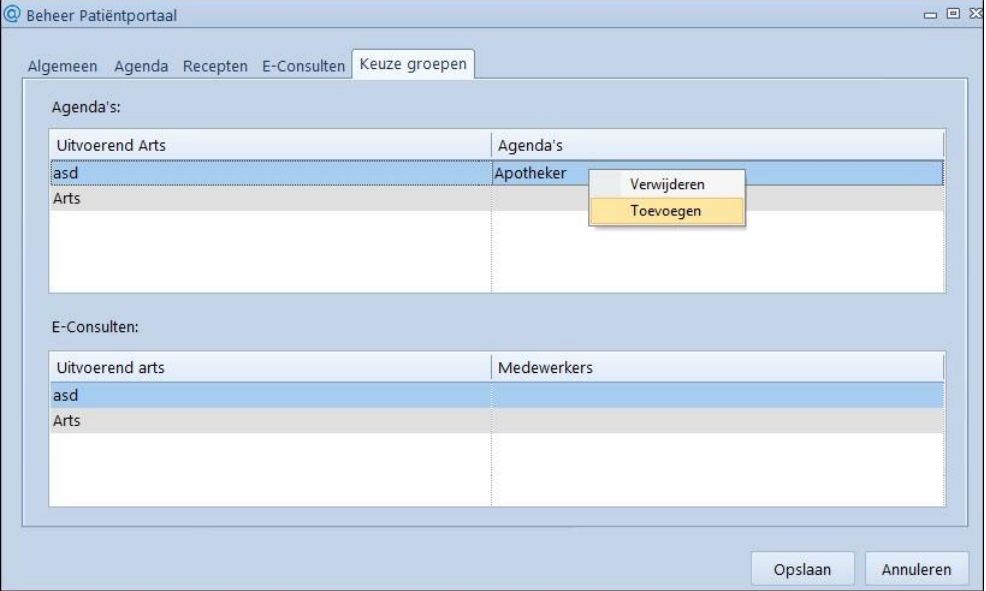

#### 6.1.2. Waar komen eConsulten uit de patiëntenomgeving binnen en hoe kan ik deze beantwoorden?

- 1. Open Promedico-VDF en log in. Klik op *Dagtaken* en kies *Werklijst*.
- 2. Kies tabblad *E-consulten*. Hier staan de eConsulten voor de bovenin geselecteerde medewerker. Deze medewerker kan de behandelend arts zelf zijn, of een medewerker uit de groep van deze arts. Heeft de patiënt een bijlage bij zijn bericht gestuurd dan staat er een paperclip in de kolom bijlage.

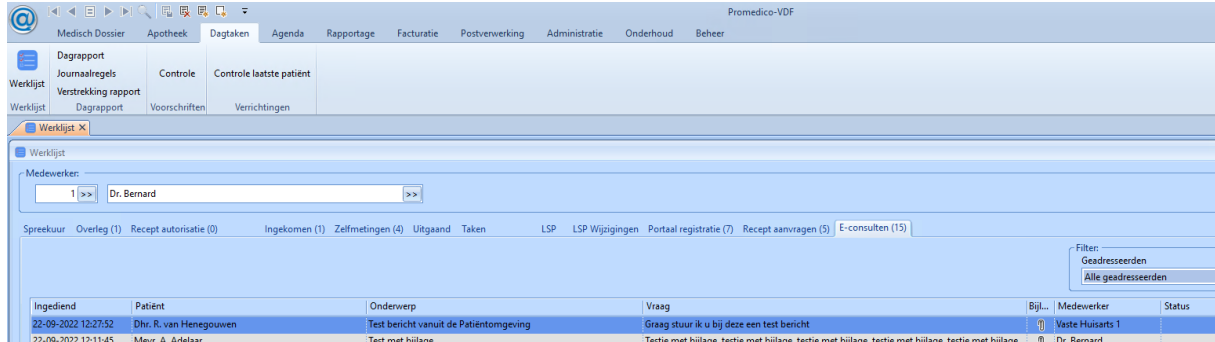

3. Selecteer de regel die u wilt verwerken, klik op de rechter muisknop en kies *Verwerken/beantwoorden e-Consult*, *Afwijzen* of *Markeer als afgehandeld*.

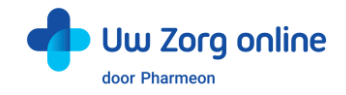

#### Verwerken

- 1. Selecteer een eConsult, klik op de rechter muisknop en kies *Verwerken*. Het eConsult wordt nu geopend.
- 2. Ook het medisch dossier van de betreffende patiënt wordt direct geopend.
- 3. Op de S-regel van het eConsult staat de tekst die de patiënt heeft ingevoerd op het Patiëntportaal. Het onderwerp en de vraag van de patiënt worden getoond.
- 4. Bij Actie(s) staat de bijlage die met het bericht is meegestuurd. Gebruik de rechter muisknop om de bijlage te bekijken.

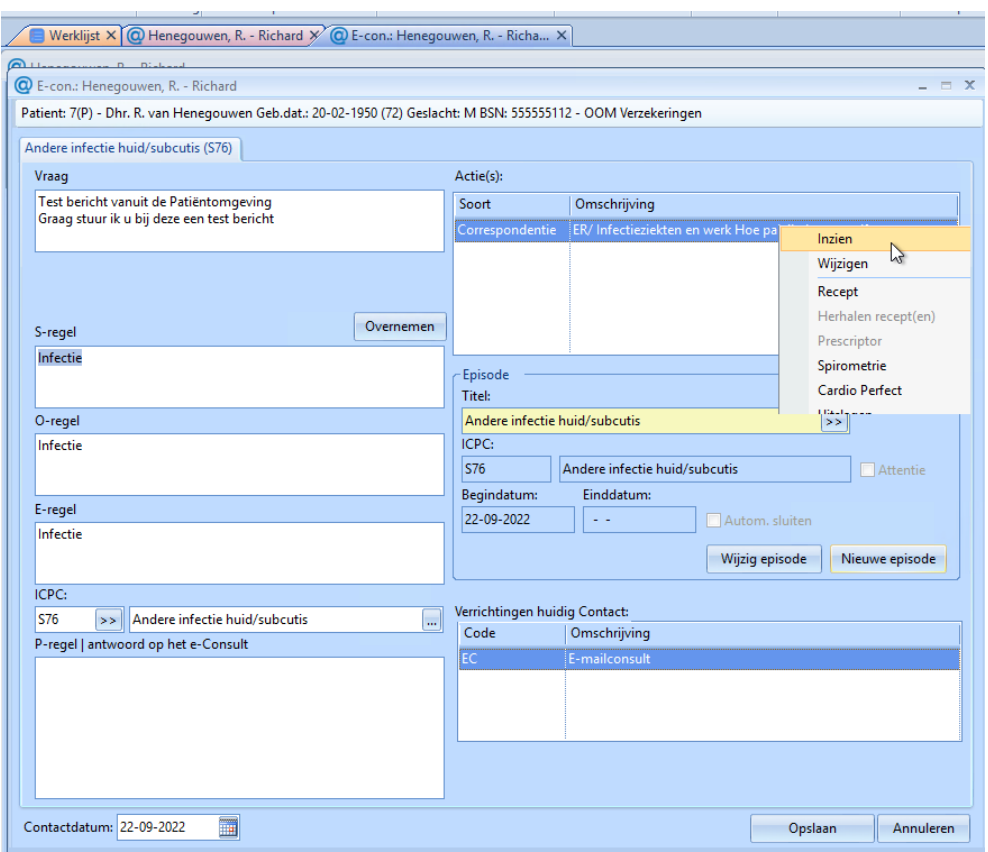

- 5. Zet het antwoord op het e-Consult in de P-regel.
- 6. Na *Opslaan* wordt het antwoord vastgelegd en direct verstuurd naar het Patiëntportaal.

#### Afwijzen

Staat in de werklijst een eConsult dat niet moet worden opgeslagen in het Medisch Dossier, selecteer dan de betreffende regel, klik op de rechter muisknop en kies *Afwijzen*.

In de patiëntenomgeving krijgt de patiënt als antwoord op zijn vraag te zien dat het eConsult niet in behandeling wordt genomen. Ook wordt daar de tekst getoond die tijdens het afwijzen is ingevoerd.

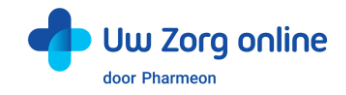

#### 6.1.3. Hoe maak ik een verrichting aan ten behoeve van een eConsult?

- 1. Open Promedico-VDF en log in. Klik op *Onderhoud* en kies *Praktijkverrichtingen.*
- 2. Maak de praktijkverrichting 'E-consult Patiëntportaal' aan.
- 3. Selecteer 'EC E-consult' als contactsoort zodat deze verrichting automatisch wordt voorgezet bij het afronden van ieder eConsult.

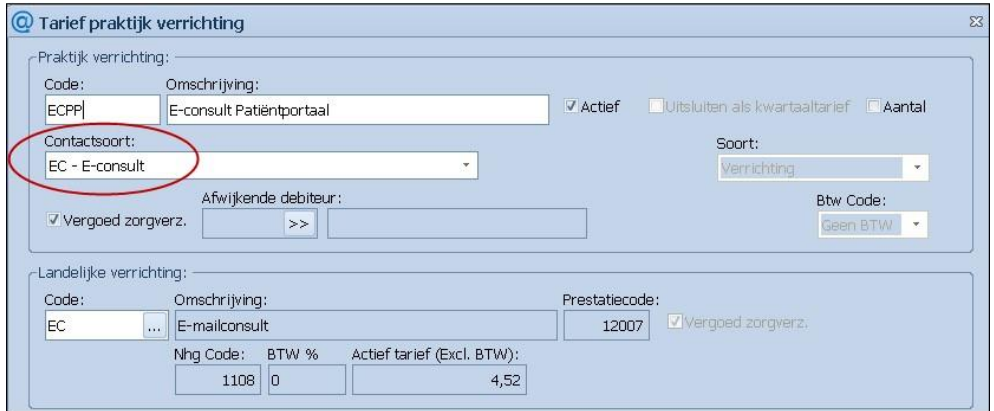

#### 6.1.4. Hoe beheer ik de overige instellingen van eConsult in Promedico-VDF?

- 1. Open Promedico-VDF en log in. Klik op *Beheer*, kies *Instellingen (extern)* en klik op *Beheer patiëntportaal*.
- 2. Klik vervolgens op het tabblad *E-Consulten*. Hier kunnen twee instellingen worden vastgelegd.

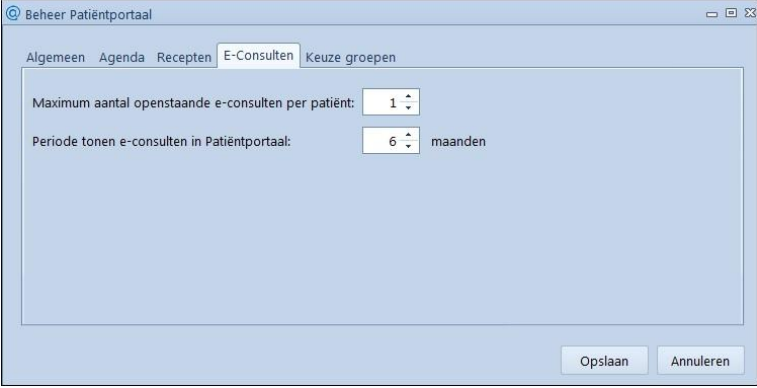

- 3. Bij 'Maximum aantal openstaande e-consulten per patiënt' staat 0 voor 1 eConsult. Dit houdt in dat de patiënt één eConsult mag insturen en daarna moet wachten tot dit is beantwoord. Pas als het antwoord binnen is, kan de patiënt een nieuw eConsult versturen.
- 4. Bij 'Periode tonen e-consulten in Patiëntportaal' staat 0 voor 6 maanden (half jaar).
- <span id="page-19-0"></span>5. Pas de instellingen eventueel aan en klik op *Opslaan* om de wijzigingen te bewaren.

#### 6.2. Hoe stuur ik berichten via de online beheeromgeving?

U kunt vanuit de online beheeromgeving een bericht sturen aan alle geregistreerde gebruikers in uw patiëntenomgeving. Deze gebruikers hoeven niet gekoppeld te zijn om een bericht van u te ontvangen. Zo stuurt eenvoudig en veilig berichten naar uw patiënten. U kunt zelfs een bijlage, zoals een verwijsbrief, aan het bericht toevoegen.

Tip! U kunt deze functie ook gebruiken om patiënten te helpen herinneren aan de koppelprocedure, bijvoorbeeld door ze te laten weten dat ze zich moeten melden op de praktijk met een identificatiebewijs.

Let op! Is de patiënt nog niet gekoppeld en ook nog niet geverifieerd? Stuur dan geen privacygevoelige informatie.

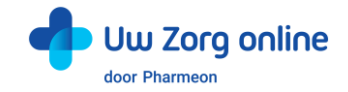

- 1. Ga naa[r https://beheer.pharmeon.nl.](https://beheer.pharmeon.nl/)
- 2. Log in als beheerder en vul de beveiligingscode in die u op uw e-mailadres heeft ontvangen.
- 3. Kies in het linker menu voor *Gebruikers*.
- 4. Zoek de patiënt via het zoekveld. U kunt zoeken op (delen van de) naam, e-mailadres of geboortedatum.
- 5. Schuif met de muis over de regel met gebruikersinformatie. Aan de rechterzijde verschijnt de optie om een bericht op te stellen voor de patiënt.

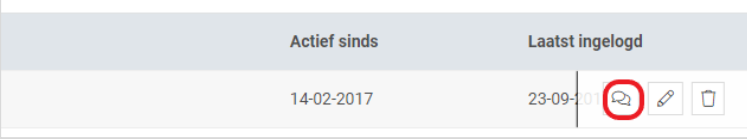

- 6. Druk op het 'bericht' icoon om een bericht op te stellen voor de geregistreerde gebruiker.
- 7. Vul de afzender, het onderwerp en het bericht in, voeg eventueel een bijlage toe en klik op *Versturen*.

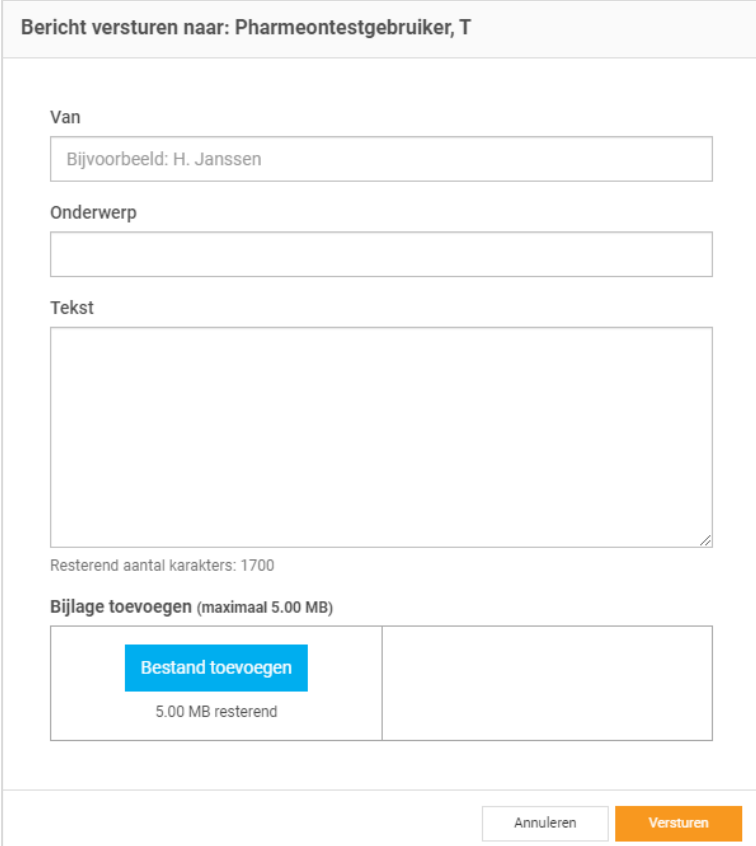

8. Het bericht wordt beveiligd verzonden naar de geregistreerde gebruiker en kan in de patiëntenomgeving gelezen worden. Wanneer een bericht klaar staat ontvangt de patiënt per e-mail een notificatie dat een bericht staat te wachten in zijn patiëntenomgeving. De patiënt logt in en leest het bericht dat gestuurd is.

Tip! Bent u niet zeker of u de juiste gebruiker gevonden heeft, dan kunt u ook vanuit de detailinformatie pagina een bericht starten. U kunt zo beter controleren of u naar de juiste patiënt een bericht stuurt.

<span id="page-20-0"></span>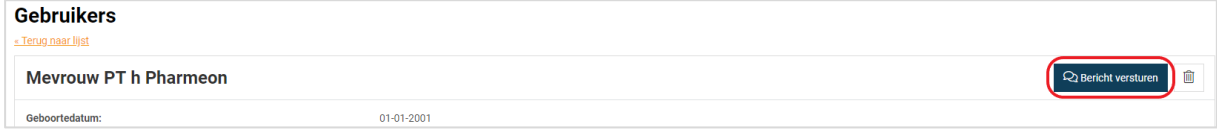

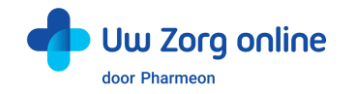

# 6.3. Welke berichten vind ik in de online beheeromgeving?

In de online beheeromgeving zit een berichtenbox waar u mutaties in de persoonsgegevens van de patiënt kunt vinden.

- 1. Ga naa[r https://beheer.pharmeon.nl.](https://beheer.pharmeon.nl/)
- 2. Log in als beheerder en vul de beveiligingscode in die u op uw e-mailadres heeft ontvangen.
- 3. Kies in het linker menu voor *Berichten*.
- 4. In het postvak *Inbox* vindt u de mutaties van de patiënt (zie ook de paragraaf over Mutaties).
- 5. In het postvak *Verzonden* vindt u berichten die via de patiëntenomgeving verstuurd zijn.
- <span id="page-21-0"></span>6. Gebruik het zoekveld wanneer u een bericht wilt terugzoeken.

#### 6.4. Waar komen de berichten voor de patiënt binnen?

Berichten die u naar patiënten stuurt, komen binnen in de patiëntenomgeving van de geregistreerde gebruiker. Deze ontvangt een e-mail notificatie dat een bericht klaar staat. Nadat de patiënt is ingelogd, kan het ontvangen bericht gelezen worden. Mocht de patiënt een vraag hebben over uw bericht, dan kan alleen een gekoppelde patiënt een nieuw consult starten. Om het voor de patiënt makkelijk te maken, staat deze mogelijkheid direct onder uw bericht.

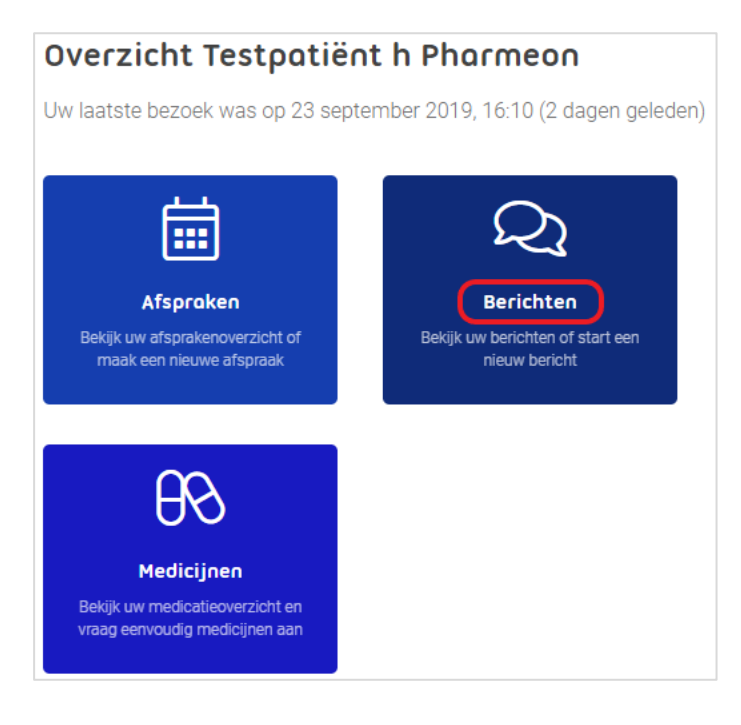

# <span id="page-21-1"></span>6.5. Hoe weet ik of een bericht gelezen is door de patiënt?

Wanneer u de patiënt een bericht heeft gestuurd en het wordt niet gelezen, dan krijgt de patiënt na drie dagen een e-mail notificatie met een herinnering dat een bericht klaar staat. Blijft het bericht ongelezen, dan ontvangt u hier zeven dagen na het versturen van het bericht per e-mail een notificatie van. Krijgt u deze notificatie niet? Dan is het bericht door de patiënt gelezen.

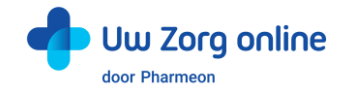

### <span id="page-22-0"></span>6.6. Hoe beheer ik de instellingen van de Berichtservice in de patiëntenomgeving?

- 1. Ga naa[r https://Beheer.Pharmeon.nl.](https://beheer.pharmeon.nl/)
- 2. Log in als beheerder en vul de beveiligingscode in die u op uw e-mailadres heeft ontvangen.
- 3. Kies in het linker menu voor *Patiëntenomgeving*.
- 4. Klap het menu *Services* uit en kies *Berichtservice*.
- 5. In het tabblad *Teksten* kunt u per rubriek teksten naar wens aanpassen en bekijken waar deze voor de patiënt zichtbaar zijn.

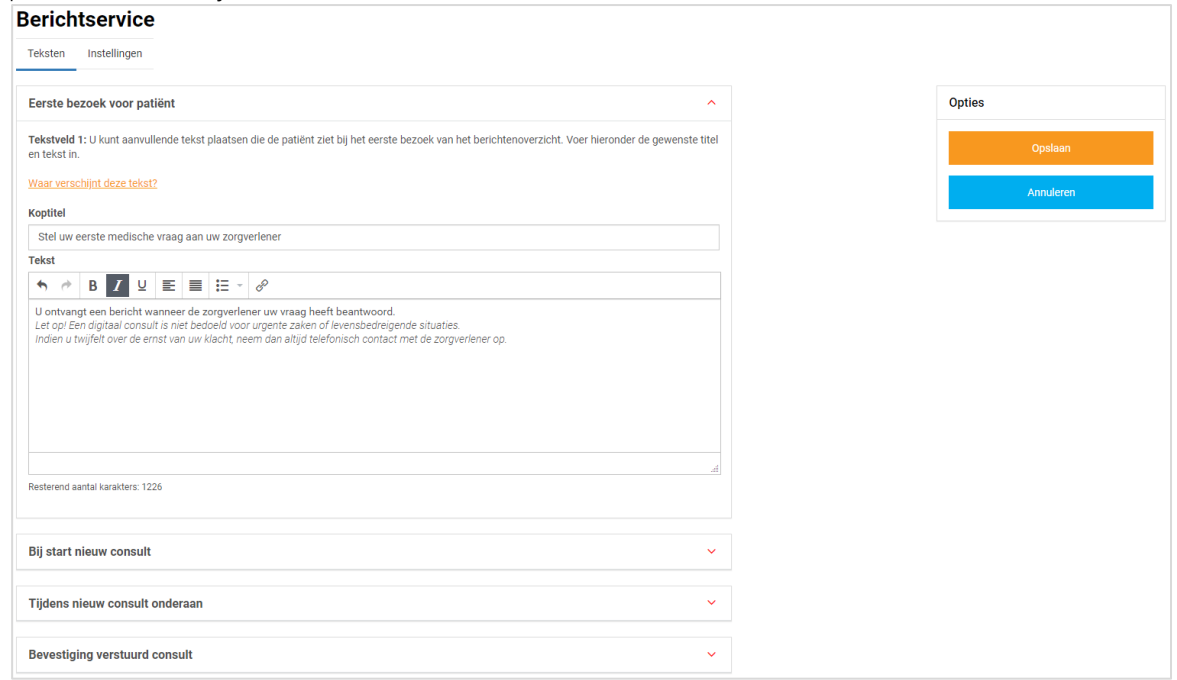

6. In het tabblad *Instellingen* kunt u aangeven of patiënten bijlagen met het consult mogen meesturen. Bijlagen worden rechtstreeks in Promedico-VDF bij het eConsult afgeleverd.

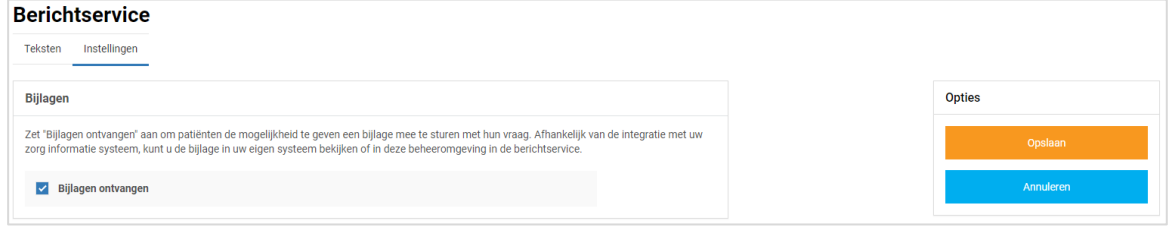

7. Klik tot slot op *Opslaan*. Het toevoegen van eigen tekst en het aanpassen van de instellingen is hiermee voltooid.

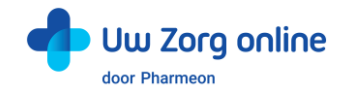

# <span id="page-23-0"></span>7. Dossierinzage

Er is wettelijk vastgelegd dat patiënten vanaf 1 juli 2020 hun medische gegevens elektronisch mogen inzien. Dit houdt in dat de zorgverlener verplicht is dit aan zijn/haar patiënten aan te bieden. Via de koppeling met de patiëntenomgeving van Pharmeon kan de patiënt zijn dossier opvragen en inzien.

# <span id="page-23-1"></span>7.1. Hoe geef ik een patiënt toegang tot zijn online dossier?

Om toegang te krijgen tot het online dossier, dienen patiënten een account te hebben voor de patiëntenomgeving. Heeft de patiënt nog geen account, dan kan hij deze aanmaken via de praktijkwebsite of de app. Vergeet niet dat u de patiënt verifieert voordat u de koppeling tot stand brengt.

# <span id="page-23-2"></span>7.2. Welke informatie wordt er gedeeld vanuit Promedico-VDF?

Vanuit het project OPEN is een set aan informatie vastgesteld die gedeeld wordt met de patiënt. De patiënt krijgt de volgende gegevens te zien tijdens het opvragen van zijn dossier via de patiëntenomgeving:

- Actuele episodes (met en zonder attentiewaarde)
- Afgesloten episodes met attentiewaarde
- E- en P-regels uit het dossier vanaf de ingangsdatum van dossierinzage
- Intoleranties, contra-indicaties en allergieën
- Meetwaarden (over de laatste veertien maanden), inclusief de vrijgegeven opmerkingen van de huisarts
- <span id="page-23-3"></span>• Actuele medicatie (via de receptservice)

### 7.3. Hoe kan ik gegevens van het dossier uitsluiten in Promedico-VDF?

Via Episode inzien/wijzigen kunt u de gewenste Episode(s) uit- of aanzetten voor delen met de patiënt. Is een episode uitgesloten, dan zijn alle onderliggende deelcontacten ook uitgesloten voor delen met de patiënt.

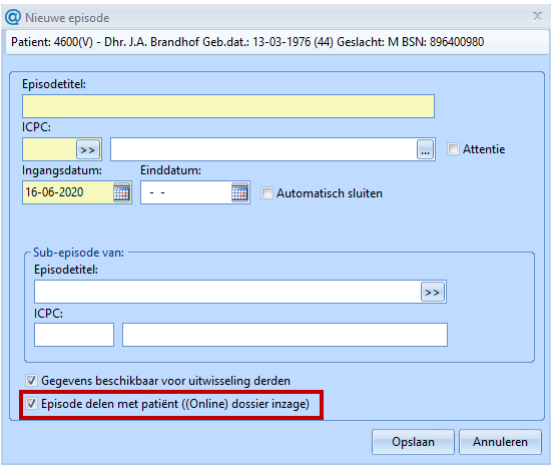

#### 7.3.1. Deelcontact wel/niet delen

Deelcontacten kunnen ook afzonderlijk worden uitgesloten voor delen met de patiënt. Dit kan alleen indien de episode waar het deelcontact onder valt niet is uitgesloten.

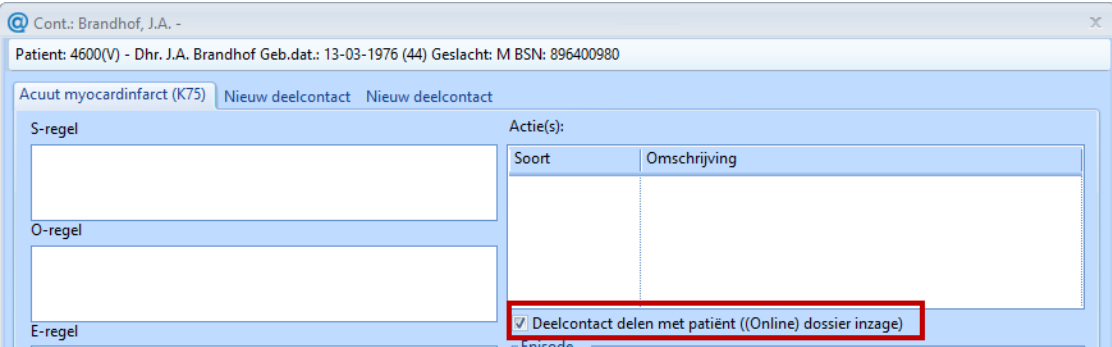

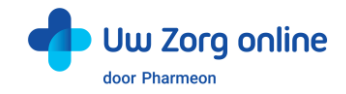

#### 7.3.2. Sociaal gegeven wel/niet delen

Een sociaal gegeven kan ook informatie bevatten over derden. Daarom kunnen deze gegevens ook uitgesloten worden van het delen met de patiënt.

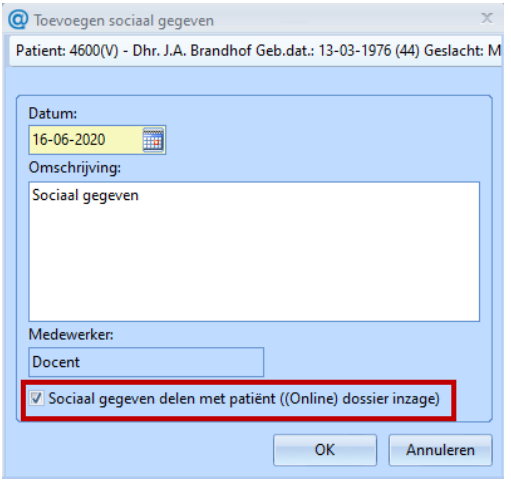

#### 7.3.3. Overzicht van uitgesloten gegevens

Het uitsluiten van een episode voor inzage voor de patiënt kan zowel bij het toevoegen als bij het wijzigen van de episode. Een overzicht hiervan is te zien bij *Wijzigen Episodes*. In dit overzicht is het niet mogelijk om episodes massaal uit te sluiten.

Wanneer een episode uitgesloten is zullen alle onderliggende deelcontacten ook uitgesloten zijn voor delen met de patiënt.

Eventuele sub-episodes worden niet mee uitgesloten met de hoofdepisode. Het zijn op zichzelf staande episodes.

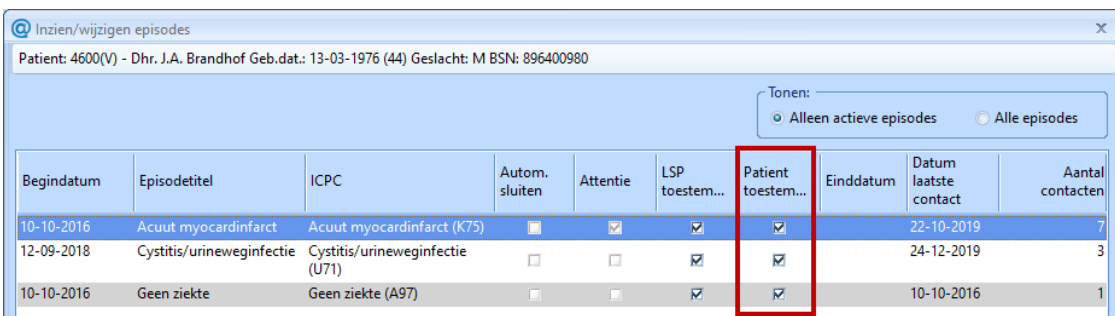

Het is ook mogelijk om afzonderlijke deelcontacten uit te sluiten.

Of deelcontacten wel of niet gedeeld worden met de patiënt is zichtbaar in het medisch dossier onder het tabblad deelcontacten, in de laatste kolom *Patiënt toestemming*. Dit is alleen een weergave, hier is het niet mogelijk om de status te wijzigen.

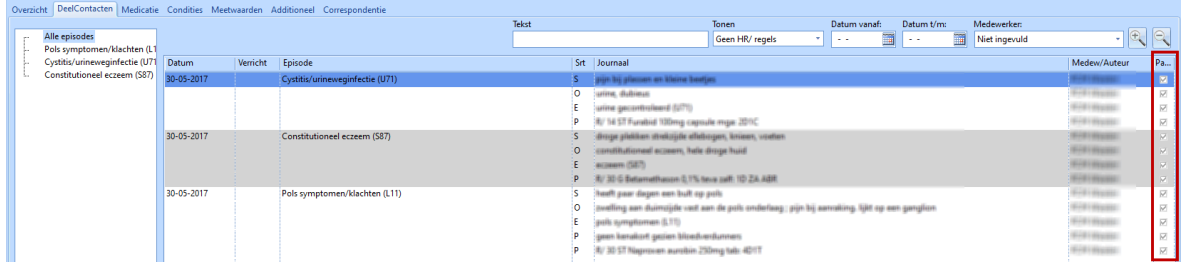

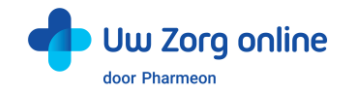

#### 7.3.4. Meetwaarden en labuitslagen

Het is mogelijk een opmerking te plaatsen bij een uitslag die ook zichtbaar is in de patiëntenomgeving. Tijdens het invoeren van een uitslag was het altijd al mogelijk om een opmerking te plaatsen. Nu kan ook achteraf een opmerking bij een uitslag geplaatst worden, waardoor extra uitleg gegeven kan worden.

- 1. Kies in het overzicht bij de patiënt voor *Meetwaarden*.
- 2. Selecteer de juiste regel en kies in het rechtermuis menu staat de optie *Opmerking toevoegen/wijzigen*.

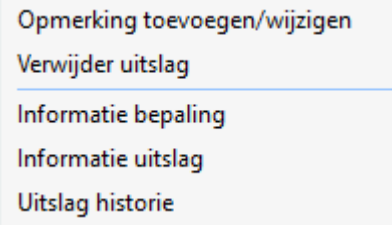

3. Vervolgens verschijnt onderstaand scherm

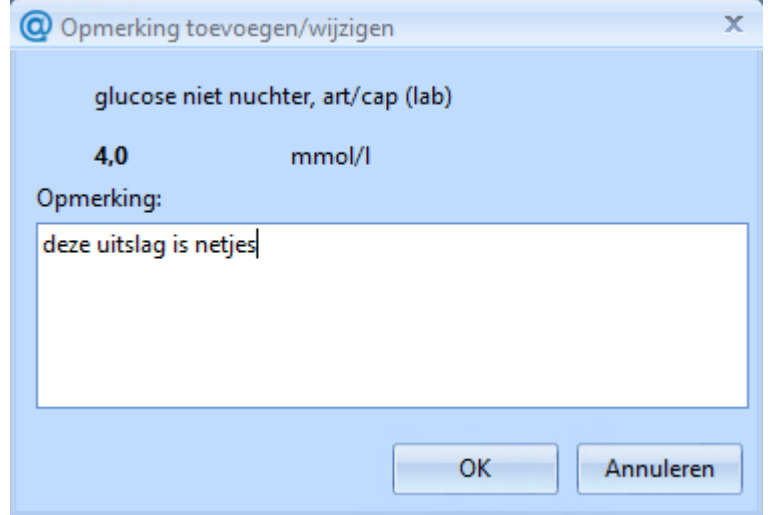

- 4. Een bestaande opmerking kan nu gewijzigd worden, of een nieuwe opmerking kan toegevoegd worden.
- <span id="page-25-0"></span>5. Klik op *OK* om de wijziging op te slaan.

### 7.4. Hoe kan ik zien hoe vaak een dossier is opgehaald?

Met de statistiekenfunctie kunt u zien hoe vaak een dossier is opgehaald en hoeveel unieke gebruikers dat zijn geweest.

- 1. Ga naa[r https://Beheer.Pharmeon.nl.](https://beheer.pharmeon.nl/)
- 2. Log in als beheerder en vul de beveiligingscode in die u op uw e-mailadres heeft ontvangen.
- 3. Kies in het linker menu voor *Statistieken*.
- 4. U komt in de overzichtspagina terecht.
- 5. Kies in de Navigatiekolom voor Dossier.
- 6. Vervolgens ziet u in het overzicht de verschillende grafieken.

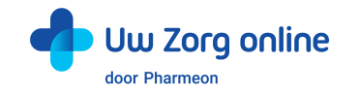

# <span id="page-26-0"></span>7.5. Wat ziet de patiënt?

Als de patiënt in zijn patiëntenomgeving de functie 'Uw dossier' kiest, dan ziet hij een pagina waarop alle verschillende onderdelen van het dossier zijn uitgelegd. Kiest de patiënt vervolgens voor *Klachten en ziektes*, dan ziet hij het volgende scherm:

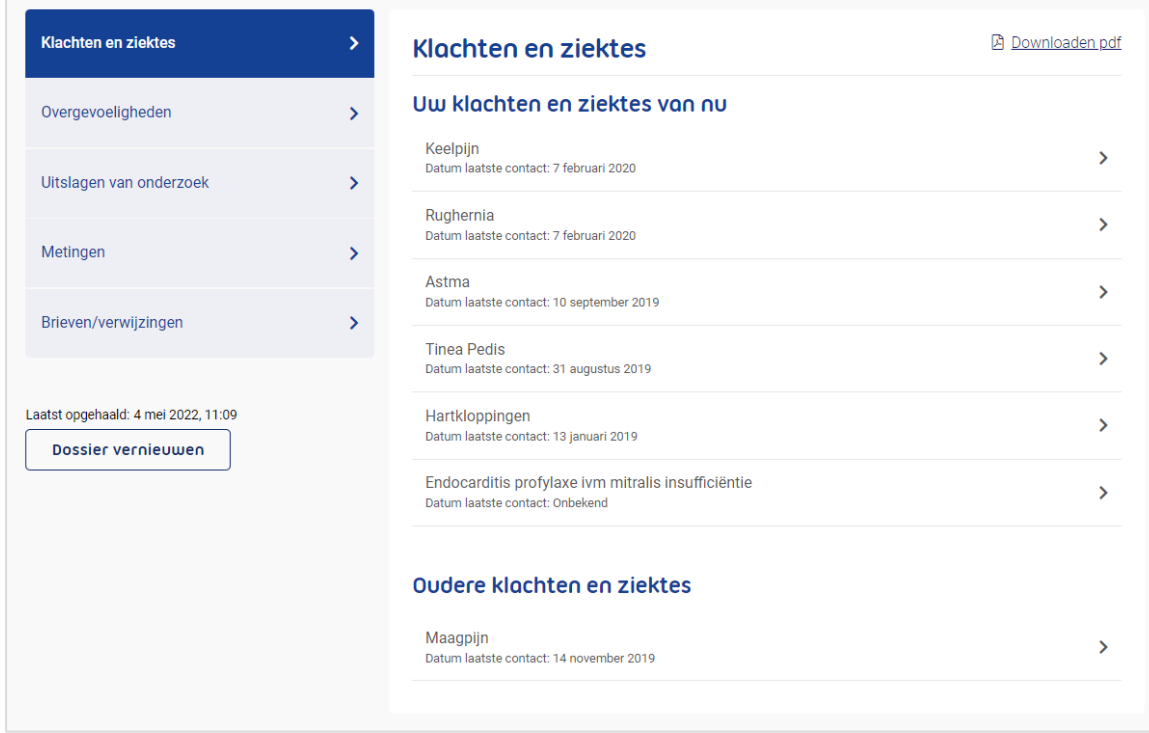

Patiënten krijgen inzage in de volgende gegevens uit het dossier:

#### Klachten en ziektes

Hier vindt de patiënt een overzicht van klachten en ziektes waarvoor hij zijn huisarts heeft bezocht. Per bezoek ziet de patiënt de bevindingen, adviezen en eventuele vervolgstappen. De patiënt ziet actuele episodes (met en zonder attentiewaarde) en afgesloten episodes met attentiewaarde. Daarnaast zijn alleen E- en P-regel van deelcontacten zichtbaar die zijn gemaakt na 1 juli 2020.

#### Overgevoeligheden

Hier staat een overzicht van intoleranties, contra-indicaties en allergieën.

#### Uitslagen van onderzoek

Hier kan de patiënt uitslagen van laboratoriumtesten, zoals van een bloedonderzoek, tot 14 maanden terug zien.

#### Metingen

Metingen die in de praktijk zijn uitgevoerd, zoals bloeddruk of gewicht, vindt de patiënt hier terug.

#### Brieven

Hier vindt de patiënten brieven van en naar andere zorgverleners, zoals bijvoorbeeld verwijsbrieven.

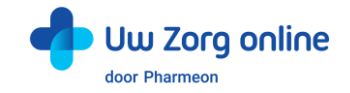

# <span id="page-27-0"></span>8. Zelfmetingen

Met de service Uw metingen kunnen patiënten metingen die zij zelf doen registreren in de patiëntenomgeving. Dit kan voor bloeddruk, hartfrequentie, gewicht en bloedsuiker. Als u dat wilt, kunt u patiënten vragen om (een deel van) deze zelfmetingen naar het HIS te sturen.

# <span id="page-27-1"></span>8.1. Hoe zorg ik dat patiënten zelfmetingen door kunnen sturen?

- 1. Open Promedico-VDF en log in. Klik op *Beheer*, kies *Instellingen (extern)* en klik op *Beheer patiëntportaal*.
- 2. In het tabblad *Algemeen* is de parameter voor Zelfmetingen toegevoegd.

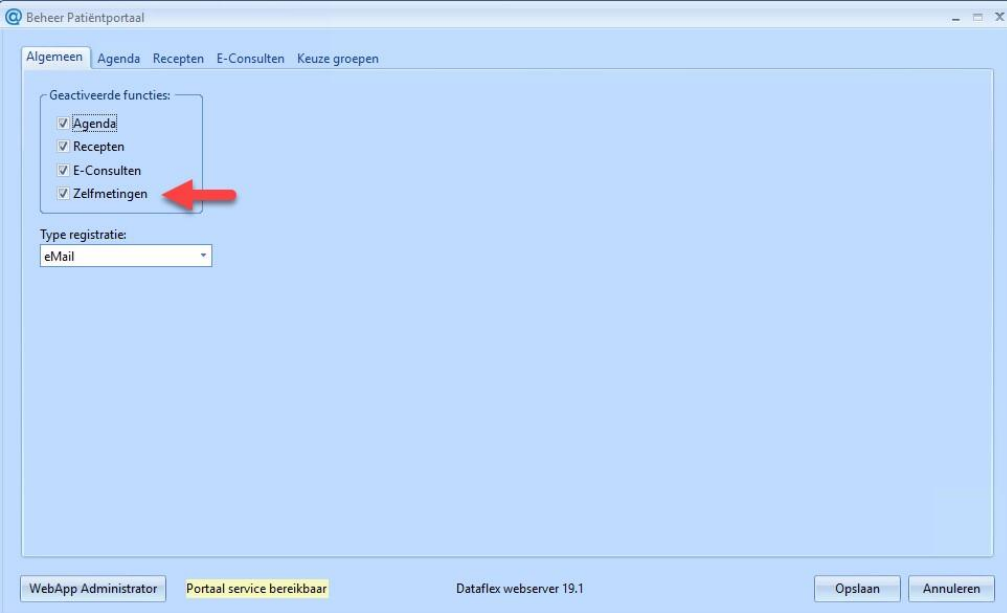

Let op: Dit is een praktijkparameter en dat wil zeggen dat deze alle individuele patiënt toestemmingen om zelfmetingen te sturen overruled. Deze parameter moet geselecteerd zijn om zelfmetingen te kunnen ontvangen.

3. Zet een vinkje bij Zelfmetingen en kies *Opslaan*. Vervolgens wordt gevraagd of het insturen van de zelfmetingen voor elke patiënt met een portaal koppeling geactiveerd moet worden.

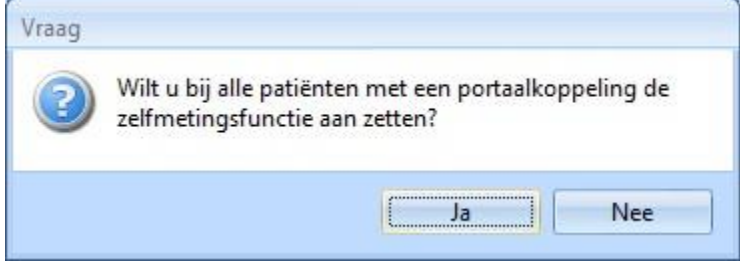

4. Kiest u Ja, dan kunnen alle gekoppelde patiënten direct zelfmetingen gaan insturen. Kiest u Nee, dan moet u het sturen van zelfmetingen op patiëntniveau aanzetten als u een meting van een patiënt wilt ontvangen. Hieronder staat beschreven hoe u dit kunt doen.

Naast de algemene parameter is het ook mogelijk om op patiënt niveau aan te geven of de patiënt zelfmetingen mag doorsturen naar het HIS.

- 1. Open Promedico-VDF en log in. Klik op *Administratie* en klik op *Patiënten*.
- 2. Zoek de betreffende patiënt en klik op het tabblad *Aanvullend*.

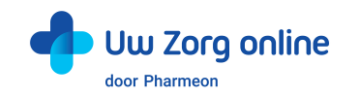

3. Vink Zelfmetingen aan of uit en kies *Opslaan*.

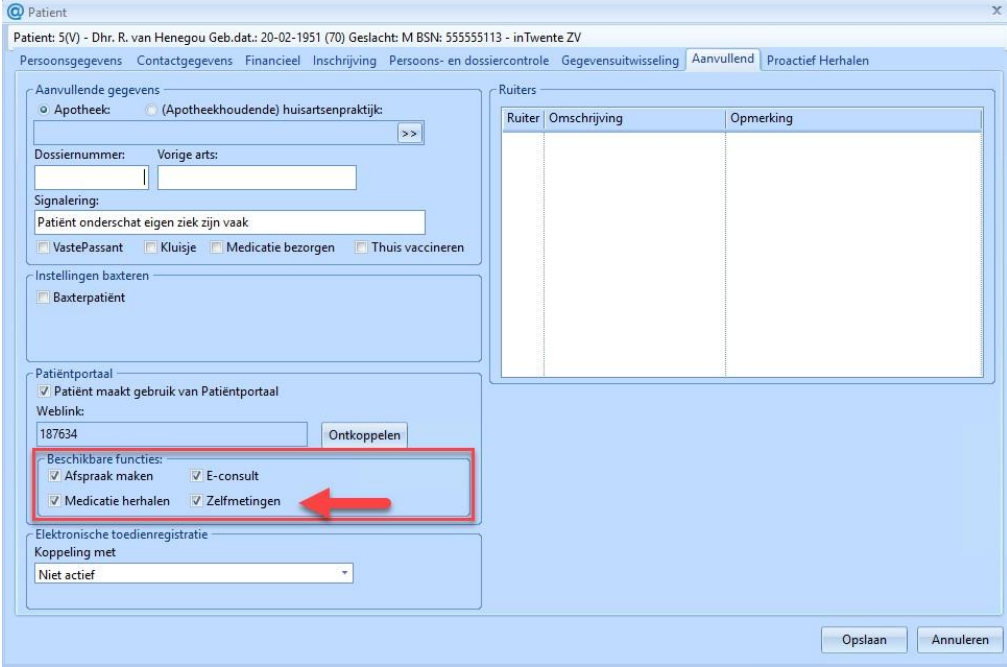

Let op: Staat de optie zelfmetingen op patiëntniveau aan, maar op praktijkniveau uit, dan kunnen er geen zelfmeting naar het HIS gestuurd worden. De instellingen op patiëntniveau blijven wel bewaard als de praktijkparameter weer aangezet wordt.

#### <span id="page-28-0"></span>8.2. Hoe kunnen patiënten zelfmetingen naar de praktijk sturen?

Patiënten kunnen zelfmetingen bijhouden door in de patiëntenomgeving in te loggen en de service 'Uw metingen' te selecteren. Vervolgens zien zij een overzicht van de verschillende metingen die bijgehouden kunnen worden.

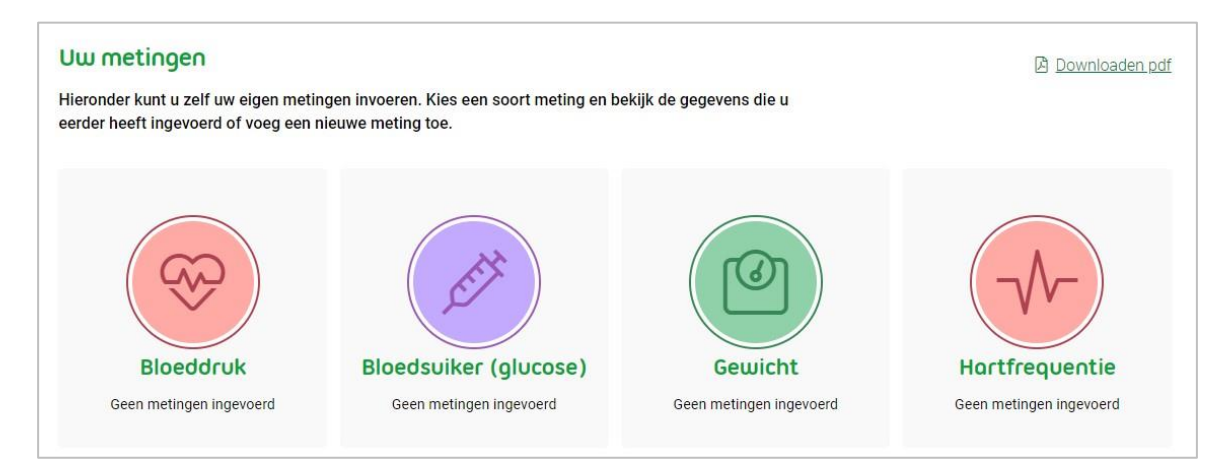

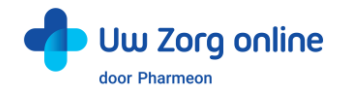

Kiest de patiënt bij Bloeddruk voor 'Meting toevoegen', dan verschijnt het volgende scherm:

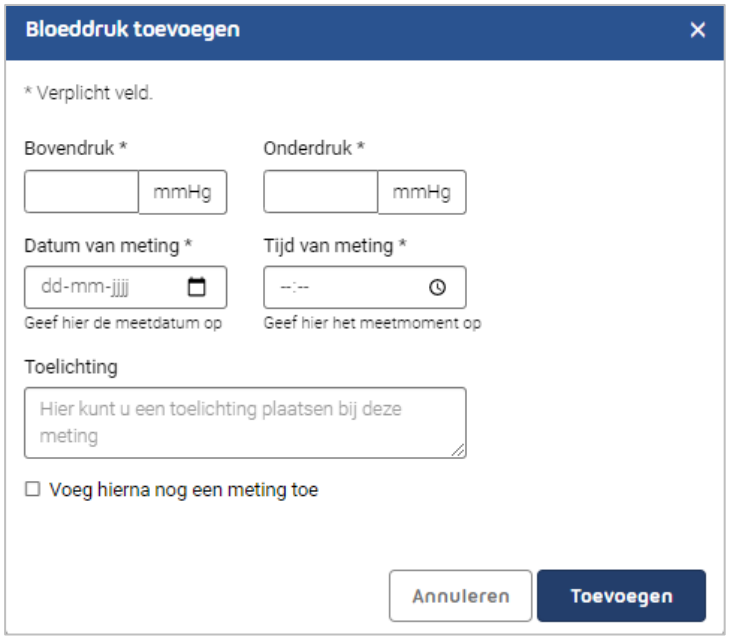

In het overzicht van de metingen staat een optie om metingen te versturen. Zet de patiënt deze optie aan, dan krijgt hij een melding te zien dat metingen alleen op verzoek van de zorgverlener verstuurd mogen worden. Vervolgens kan de patiënt de gevraagde metingen selecteren en versturen.

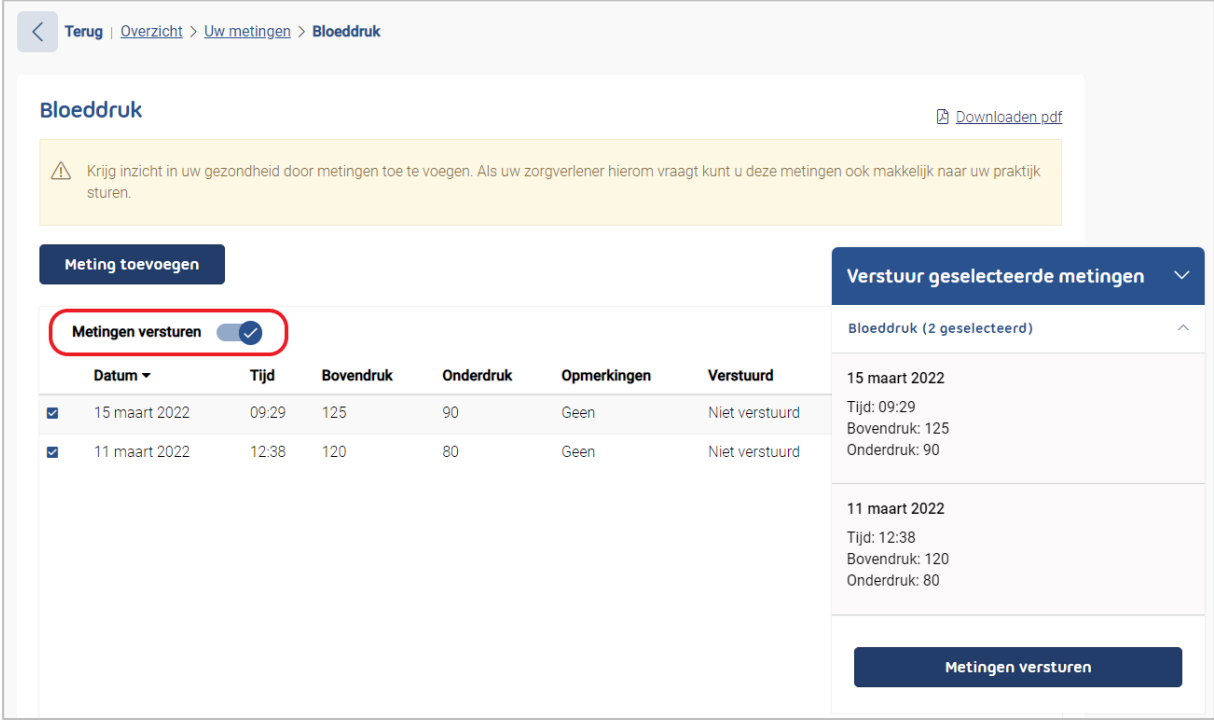

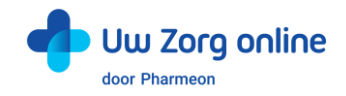

# <span id="page-30-0"></span>8.3. Waar komen zelfmetingen binnen in Promedico-VDF?

Verstuurde zelfmetingen komen in de werklijst van de huisarts onder het tabblad Zelfmetingen terecht. Staat bij de meting in de kolom opmerkingen een 'i' dan heeft de patiënt een opmerking bij de meting gezet.

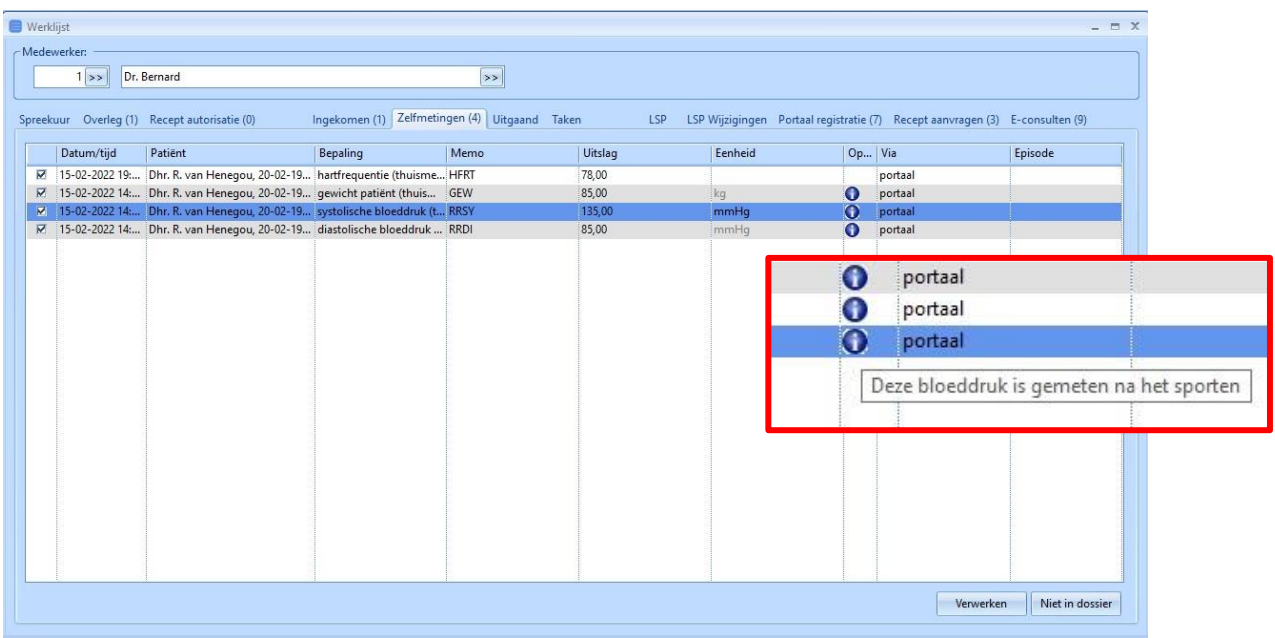

Als zelfmetingen verwerkt worden bij de patiënt zijn er twee opties. Worden metingen direct verwerkt zonder eerst een episode te kiezen, dan worden deze opgeslagen in de meetwaarden module. Is er een episode geselecteerd, dan worden de meetwaarden ook in het journaal weggeschreven. Het is niet mogelijk om per meting te bepalen of deze wel of niet in het journaal wordt weggeschreven. Het is alles of niets. Door op de knop "Niet in dossier" te klikken verdwijnen de meetwaarden uit de werklijst maar staan ze niet in het dossier van de patiënt.

Na verwerking zijn de meetwaarden in het meetwaarden overzicht terug te vinden. In de kolom Z(elfmeting) staat een P wat aangeeft dat deze afkomstig is uit de patiëntenomgeving.

Staat het vinkje zelfmetingen bij de patiënt of in de praktijkparameter uit, dan kan de patiënt wel zelfmetingen invoeren in de patiëntenomgeving, maar dan kunnen ze niet worden doorgestuurd naar de huisarts.

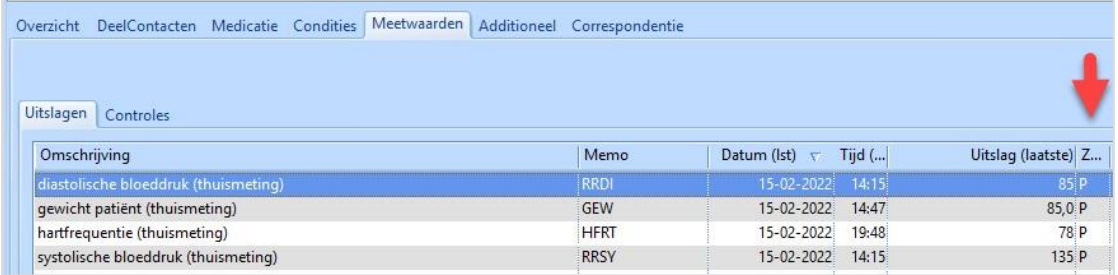

Als ervoor gekozen is de zelfmetingen ook in het journaal weg te schrijven, dan ziet dat er als volgt uit:

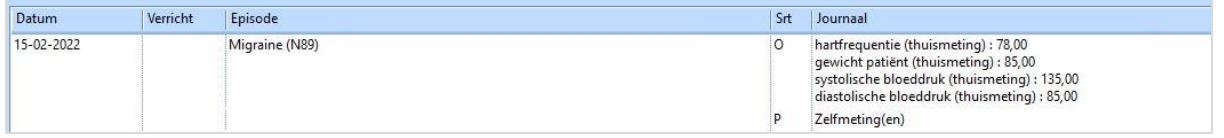

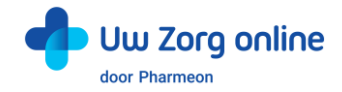

# <span id="page-31-0"></span>9. Beheerders

Met de beheerdersfunctie kunnen medewerkers van uw praktijk worden toegevoegd als beheerder, kunt u aan de beheerder rechten toekennen, deze wijzigen of de beheerder volledig verwijderen.

### <span id="page-31-1"></span>9.1. Hoe kan ik een nieuwe beheerder toevoegen?

- 1. Ga naa[r https://Beheer.Pharmeon.nl.](https://beheer.pharmeon.nl/)
- 2. Log in als beheerder en vul de beveiligingscode in die u op uw e-mailadres heeft ontvangen.
- 3. Kies in het linker menu voor *Beheerders*.
- 4. U ziet een overzicht van de beheerders van uw patiëntenomgeving.
- 5. Klik op + Beheerder toevoegen
- 6. In het scherm dat volgt dienen 4 stappen doorlopen te worden.
- 7. Vul de accountgegevens in en druk op *Volgende*.
	- Let op! Het e-mailadres mag nog niet in beheer.pharmeon.nl in gebruik zijn.

8. Geef aan welke onderdelen de nieuwe beheerder mag onderhouden en klik op *Volgende*.

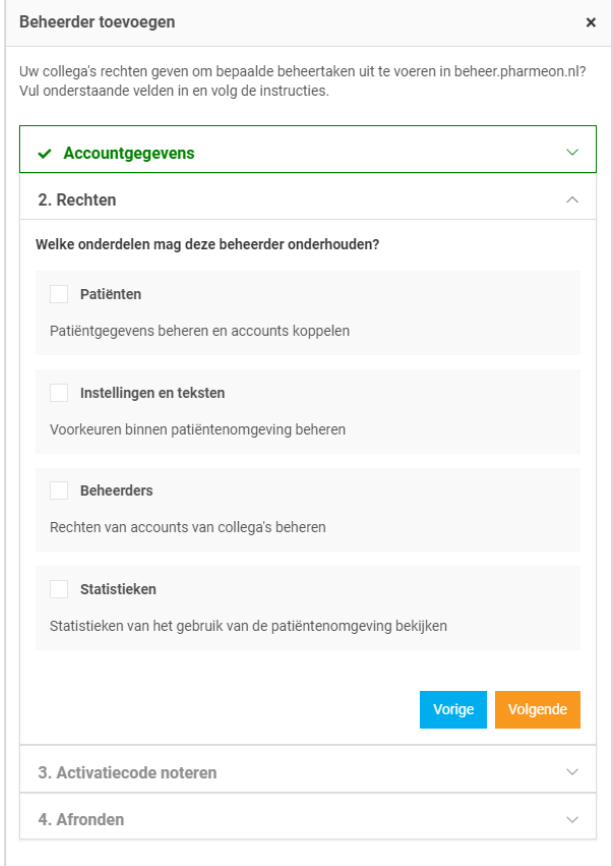

9. Noteer de activatiecode om door te geven aan de nieuwe beheerder. Vink het vakje '*Ik heb de activatiecode genoteerd*' aan en klik op *Account aanmaken*. Veiligheidstip! Deel deze activatiecode telefonisch of via een post-it, maar niet via e-mail. Hiermee voorkomt u inzage van derden bij fouten in het e-mailadres.

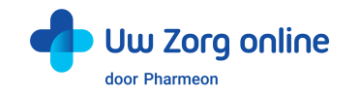

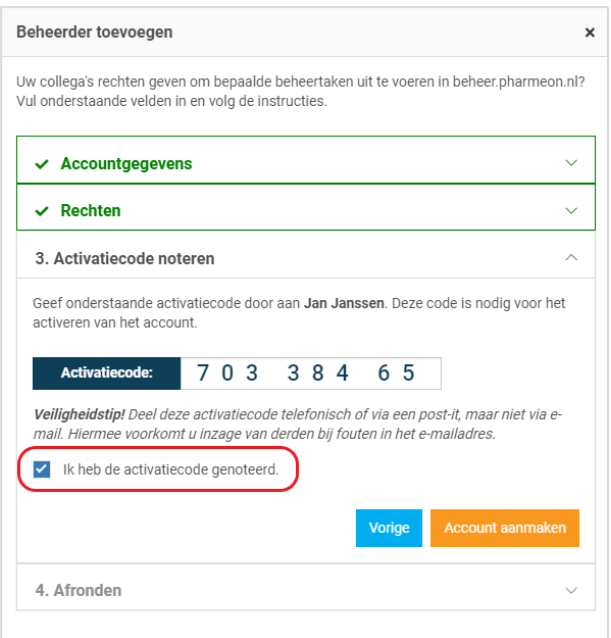

- 10. Er wordt een e-mail gestuurd naar de nieuwe beheerder. Deze heeft 7 dagen om zijn account te activeren.
	- Indien het account niet binnen 7 dagen geactiveerd wordt, dan wordt het aangemaakte account automatisch verwijderd.

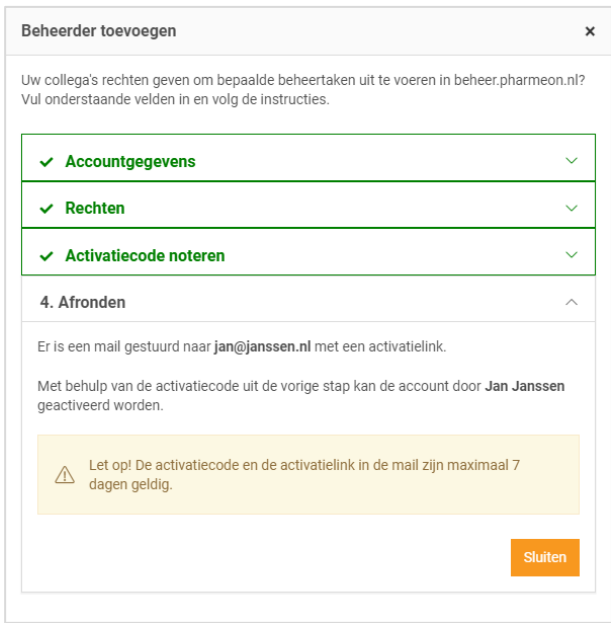

11. Klik op *Sluiten*. U komt weer in het overzicht van de beheerders. De nieuwe beheerder heeft nu een zwart label voor zijn naam. Nadat de nieuwe beheerder zijn account heeft geactiveerd wordt het label wit.

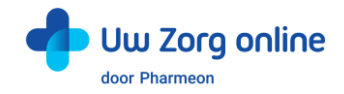

### <span id="page-33-0"></span>9.2. Hoe kan ik de rechten van een beheerder bewerken?

- 1. Ga naa[r https://Beheer.Pharmeon.nl.](https://beheer.pharmeon.nl/)
- 2. Log in als beheerder en vul de beveiligingscode in die u op uw e-mailadres heeft ontvangen.
- 3. Kies in het linker menu voor *Beheerders*.
- 4. Zoek de beheerder op basis van achternaam of het e-mailadres.
- 5. Klik op de beheerder die u wilt bewerken, klik op *Accountinstellingen* en klik op het potloodje bij *Rechten* om deze aan te passen.
- 6. In het scherm dat verschijnt kunt u rechten aan of uitvinken.

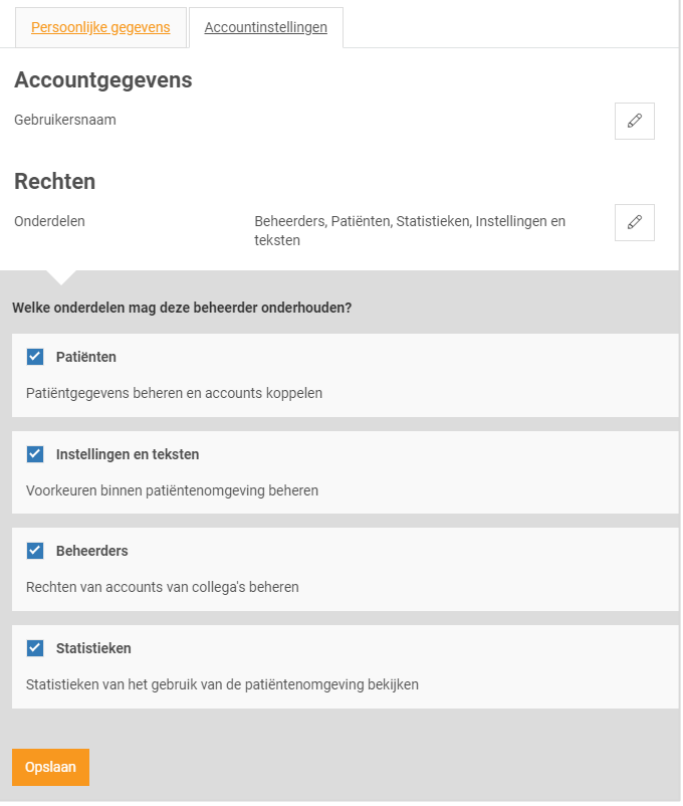

<span id="page-33-1"></span>7. Klik op *Opslaan*.

#### 9.3. Hoe kan ik de gebruikersnaam/e-mailadres van een beheerder wijzigen?

Het wijzigen van de gebruikersnaam is net als het aanmaken van een nieuwe beheerder een handeling die een verificatie vereist.

- 1. Ga naa[r https://Beheer.Pharmeon.nl.](https://beheer.pharmeon.nl/)
- 2. Log in als beheerder en vul de beveiligingscode in die u op uw e-mailadres heeft ontvangen.
- 3. Kies in het linker menu voor *Beheerders*.
- 4. Zoek de beheerder op basis van achternaam of het e-mailadres.
- 5. Klik op de beheerder die u wilt bewerken, klik op *Accountinstellingen* en klik op het potloodje bij *Gebruikersnaam* om deze aan te passen.

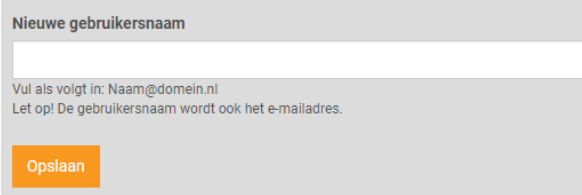

6. Klik op *Opslaan*.

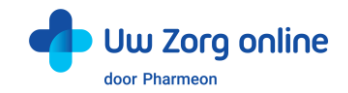

7. Het volgende scherm verschijnt:

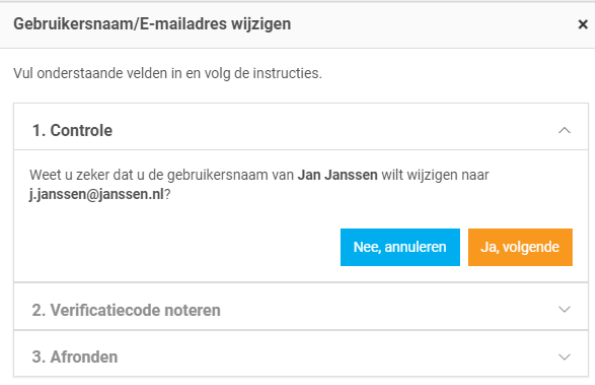

- 8. Klik op *Ja, volgende*.
- 9. Noteer de verificatiecode en geef deze door aan de beheerder. Vink het vakje '*Ik heb de verificatiecode genoteerd*' aan en klik op *Gebruikersnaam wijzigen*.

Veiligheidstip! Deel deze verificatiecode telefonisch of via een post-it, maar niet via e-mail. Hiermee voorkomt u inzage van derden bij fouten in het e-mailadres.

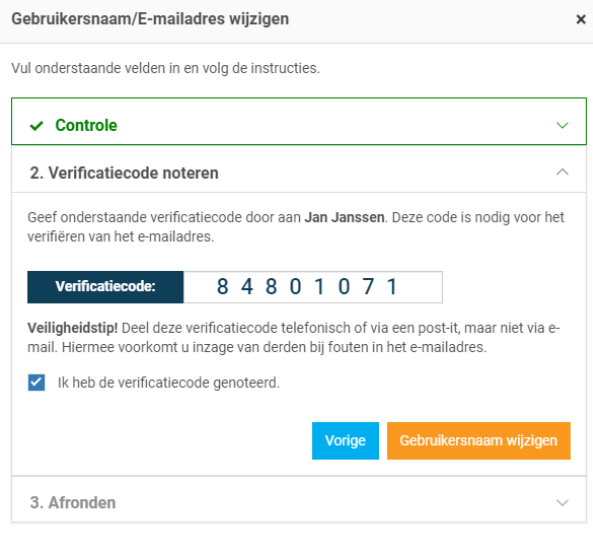

10. Er wordt een e-mail gestuurd naar de beheerder. Deze heeft 2 dagen om de wijziging te bevestigen. Gebruikersnaam/E-mailadres wijzigen  $\boldsymbol{\mathsf{x}}$ 

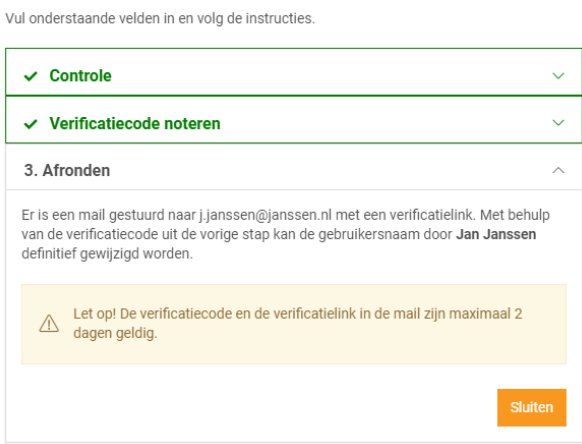

11. Klik op *Sluiten*. U komt weer in het overzicht van de beheerders.

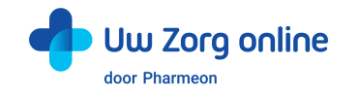

# <span id="page-35-0"></span>9.4. Hoe verifieert een beheerder een gewijzigde gebruikersnaam/e-mailadres?

Om de gewijzigde gebruikersnaam/E-mailadres af te ronden ontvangt de beheerder een e-mail.

- 1. Ga naar uw e-mailaccount en open het e-mailbericht. Kijk eventueel in de spam-map.
- 2. Klik op de link in het e-mailbericht.
- Let op! U heeft 48 uur om uw gewijzigde account te verifiëren.
- 3. Vul de verificatiecode in die u heeft doorgekregen en klik op *Ga verder*. Let op! Deze code ontvangt u om veiligheidsredenen niet via e-mail.

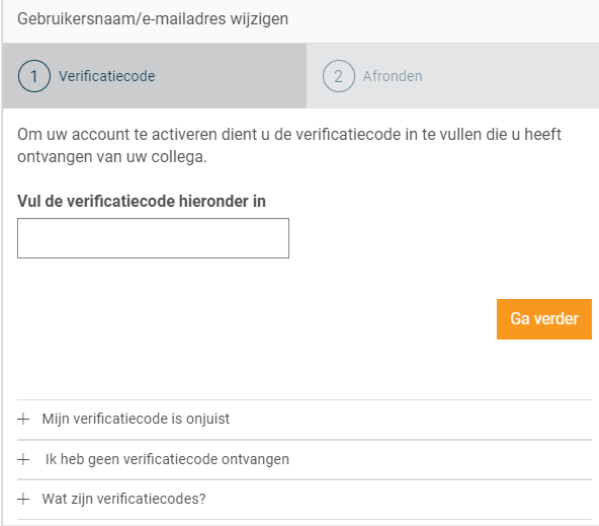

4. De volgende melding verschijnt. U kunt met uw nieuwe gegevens inloggen op [https://Beheer.Pharmeon.nl.](https://beheer.pharmeon.nl/)

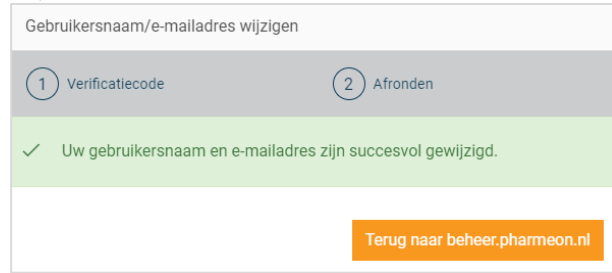

#### <span id="page-35-1"></span>9.5. Hoe kan ik een beheerder verwijderen?

- 1. Ga naa[r https://Beheer.Pharmeon.nl.](https://beheer.pharmeon.nl/)
- 2. Log in als beheerder en vul de beveiligingscode in die u op uw e-mailadres heeft ontvangen.
- 3. Kies in het linker menu voor *Beheerders*.
- 4. Zoek de beheerder op basis van achternaam of het e-mailadres.
- 5. Klik op het prullenbakicoon in om de beheerder van de website te verwijderen. Schuif met de muis over de regel van de beheerder. Aan de rechterzijde verschijnt de optie om de beheerder te verwijderen.

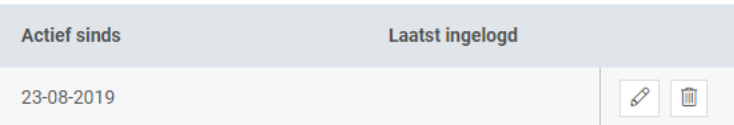

U kunt ook op de betreffende beheerder klikken en op het prullenbakicoon aan het einde van de naamregel te klikken.

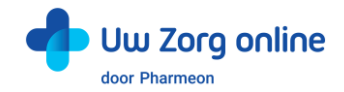

### <span id="page-36-0"></span>9.6. Hoe kan ik mijn account activeren?

Als nieuwe beheerder ontvangt u een e-mail om de activatie van uw account af te ronden.

- 1. Ga naar uw e-mailaccount en open het e-mailbericht. Kijk eventueel in de spam-map.
- 2. Klik op de link in het e-mailbericht.
- Let op! U heeft 7 dagen om uw account te activeren.
- 3. Vul de activatiecode in die u heeft doorgekregen en klik op *Ga verder*. Let op! Deze code ontvangt u om veiligheidsredenen niet via e-mail.

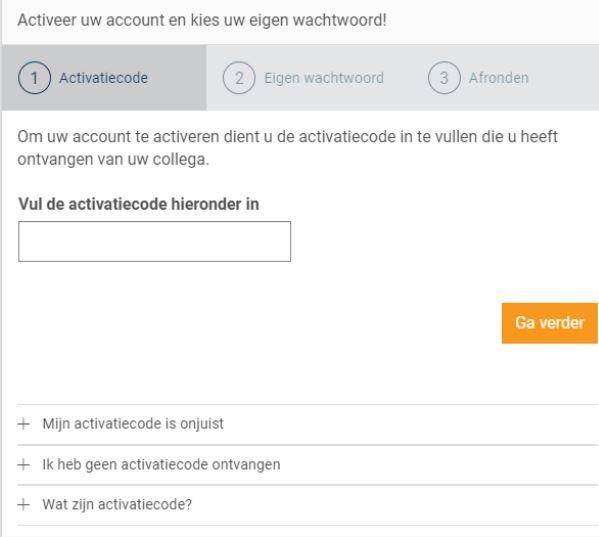

4. Maak een wachtwoord aan en klik op *Activeren*.

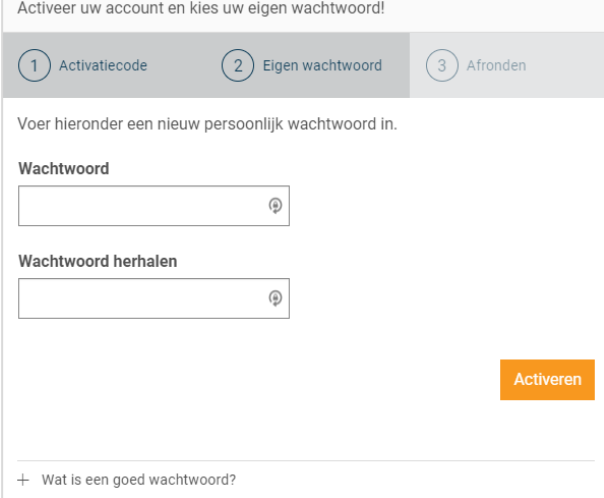

5. De volgende melding verschijnt. U kunt nu met uw eigen gegevens inloggen op [https://Beheer.Pharmeon.nl.](https://beheer.pharmeon.nl/)

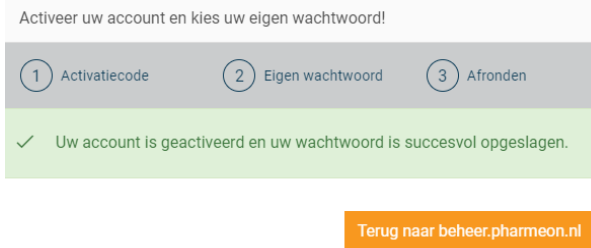

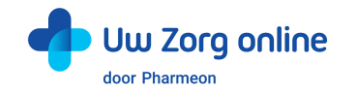

# <span id="page-37-0"></span>9.7. Hoe kan ik mijn account aanpassen?

Na het activeren is het mogelijk om uw account aan te vullen met extra gegevens of om uw e-mailadres of wachtwoord te wijzigen.

- 1. Ga naa[r https://Beheer.Pharmeon.nl.](https://beheer.pharmeon.nl/)
- 2. Log in met uw gegevens en vul de beveiligingscode in die u op uw e-mailadres heeft ontvangen.
- 3. Ga met uw muis over het blauwe poppetje rechts bovenin het scherm.

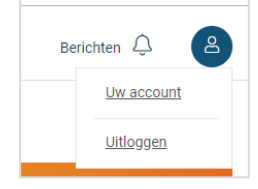

- 4. Klik op *Uw account* om deze aan te passen of op *Uitloggen* als u de sessie wilt beëindigen.
- 5. Kiest u voor *Uw account* dan komt u bij uw profieloverzicht met uw persoonlijke- en contactgegevens.

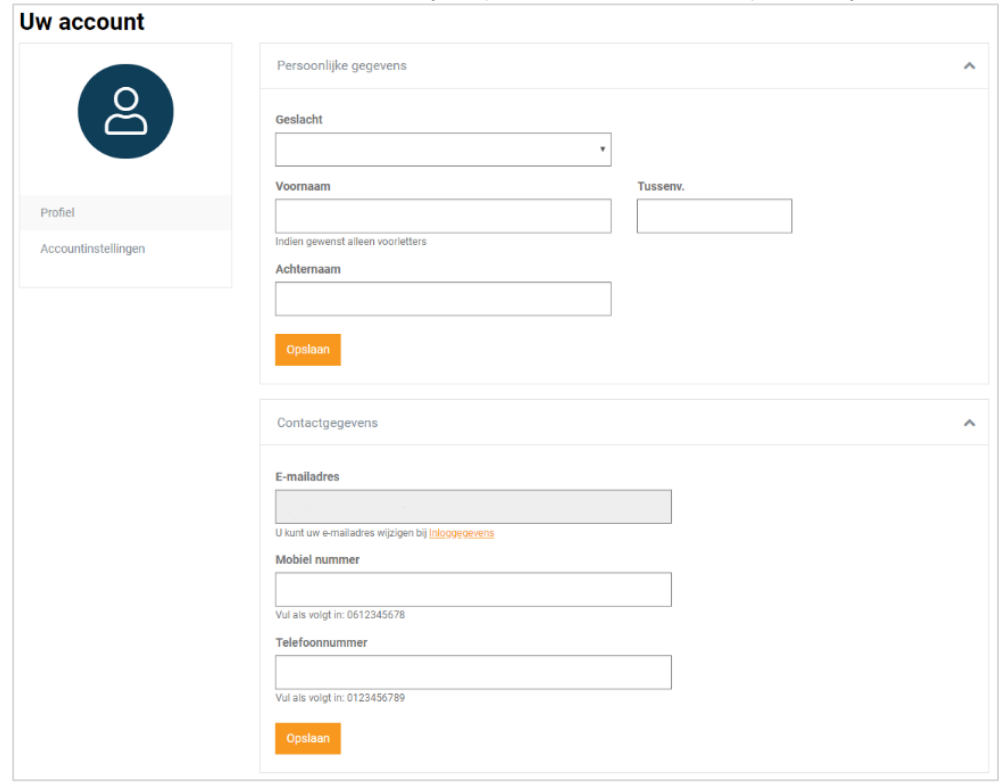

6. Pas de gewenste instellingen aan en klik op *Opslaan*.

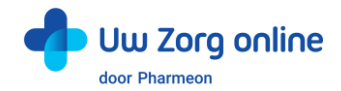

7. Klik vervolgens op *Accountinstellingen* om uw e-mailadres en/ of wachtwoord te wijzigen. Uw account

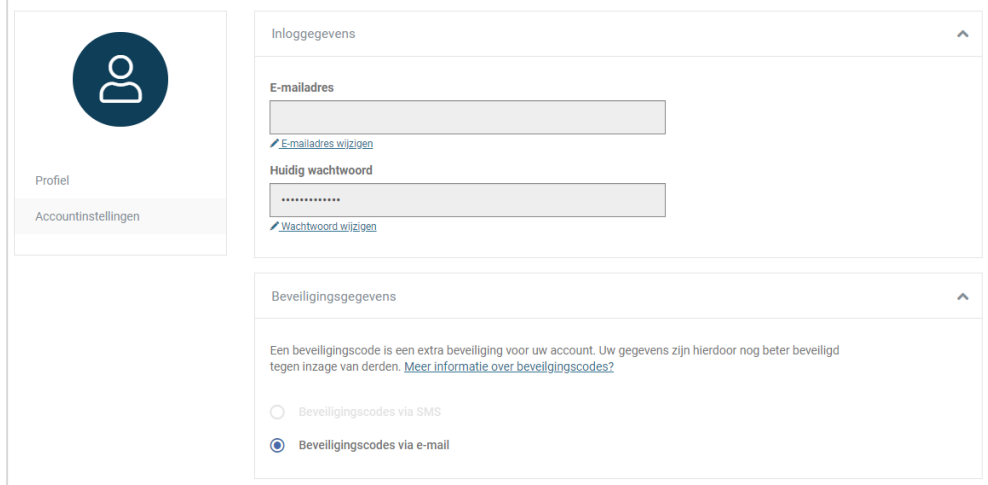

8. Bij het wijzigen van uw e-mailadres wordt om veiligheidsredenen eerst om het wachtwoord gevraagd. Let op! Het nieuwe e-mailadres wordt ook de nieuwe gebruikersnaam.

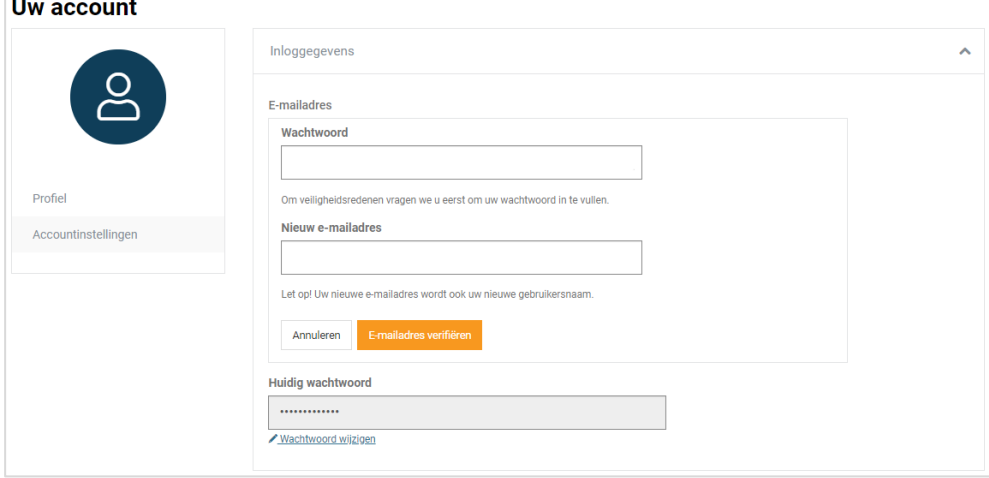

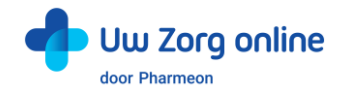

9. Vul de verificatiecode in die u het nieuwe e-mailadres heeft ontvangen en klik op *Verifiëren*. Let op! U heeft 1 uur om uw gewijzigde e-mailadres te verifiëren.

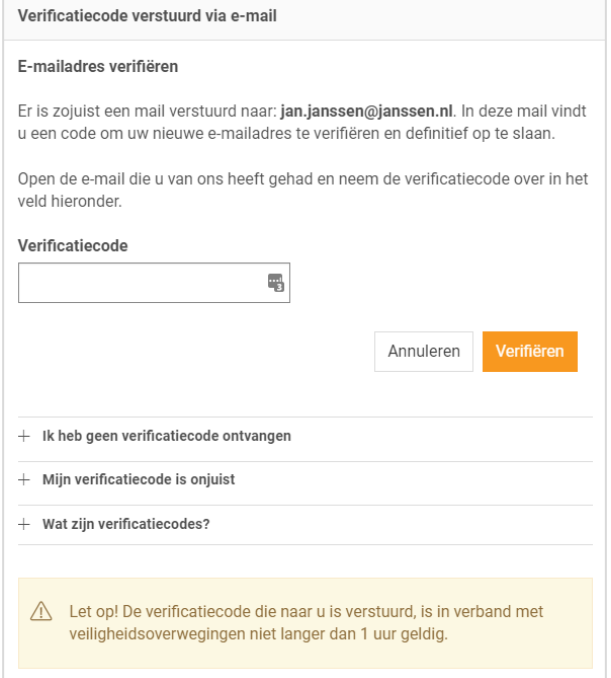

10. De volgende melding verschijnt. U kunt met uw nieuwe gegevens inloggen op [https://Beheer.Pharmeon.nl](https://beheer.pharmeon.nl/)

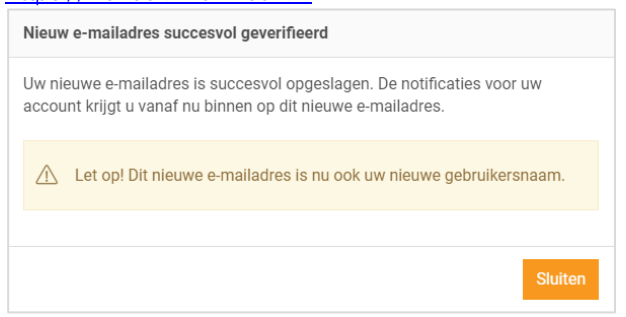

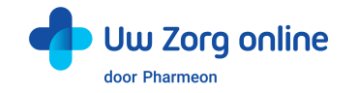

# <span id="page-40-0"></span>10. Statistieken

Met de statistiekenfunctie kunt u overzichten genereren van de verschillende activiteiten in de patiëntenomgeving. Zo ziet u bijvoorbeeld hoeveel gekoppelde en niet-gekoppelde patiënten u heeft en krijgt u inzicht in het gebruik van de online diensten binnen uw praktijk.

### <span id="page-40-1"></span>10.1. Hoe kan ik een rapport genereren?

- 1. Ga naa[r https://Beheer.Pharmeon.nl.](https://beheer.pharmeon.nl/)
- 2. Log in als beheerder en vul de beveiligingscode in die u op uw e-mailadres heeft ontvangen.
- 3. Kies in het linker menu voor *Statistieken*.
- 4. U komt in het volgende scherm terecht:

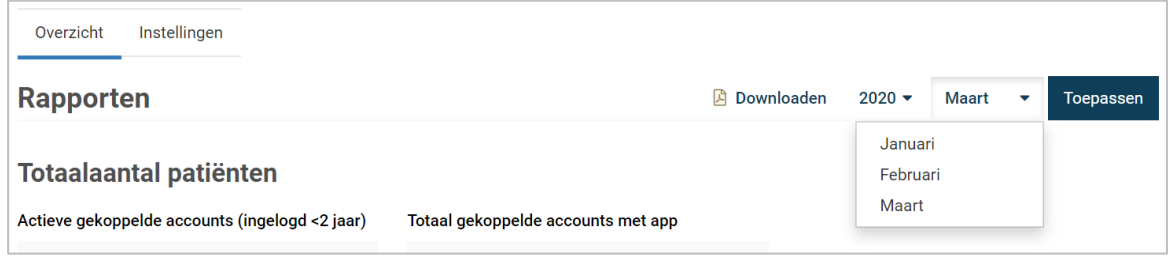

- 5. Kies een jaar en een maand en klik op *Toepassen* om de statistieken van de gekozen periode te bekijken. Tip! Van voorgaande jaren kunt u ook een jaarrapport genereren.
- 6. Kies *Downloaden* om de gekozen periode als een pdf-bestand te bekijken en op te slaan.

# <span id="page-40-2"></span>10.2. Welke statistieken kan ik bekijken?

Voor alle diensten die u afneemt kunt u statistieken bekijken. U ziet in het overzicht direct hoe de online diensten gebruikt worden. Daarnaast kunt u per onderdeel via de navigatie uitgebreide grafieken bekijken. Verder is het mogelijk om rapporten te genereren. Dit kan per maand, maar ook per jaar. Bij elk kengetal staat de vergelijking met de vorige maand van hetzelfde jaar, en met dezelfde maand van het vorige jaar.

# <span id="page-40-3"></span>10.3. Hoe stel ik notificaties voor mijn rapportages in?

- 1. Ga naa[r https://Beheer.Pharmeon.nl.](https://beheer.pharmeon.nl/)
- 2. Log in als beheerder en vul de beveiligingscode in die u op uw e-mailadres heeft ontvangen.
- 3. Kies in het linker menu voor *Statistieken*.
- 4. In het tabblad *Instellingen* kunt u aangeven óf en op welk e-mailadres u notificaties wilt ontvangen.

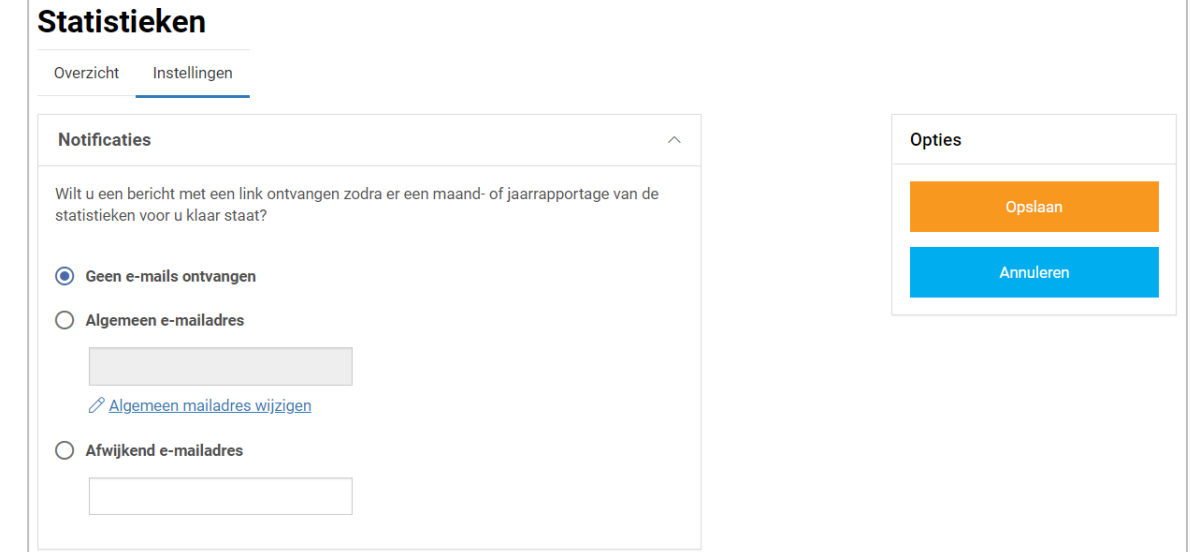

- 5. Met notificaties aan ontvangt u maandelijks per e-mail een link naar de rapportage van die maand.
- 6. U kunt de notificaties op het algemene e-mailadres ontvangen of u kunt ervoor kiezen om de link op een afwijkend e-mailadres te ontvangen.
- 7. Klik op *Opslaan*. Het aanpassen van de instellingen is hiermee voltooid.

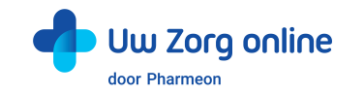

# <span id="page-41-0"></span>11. Overige instellingen in de patiëntenomgeving

### <span id="page-41-1"></span>11.1. Hoe stel ik mijn startpagina in?

- 1. Ga naa[r https://Beheer.Pharmeon.nl.](https://beheer.pharmeon.nl/)
- 2. Log in als beheerder en vul de beveiligingscode in die u op uw e-mailadres heeft ontvangen.
- 3. Kies in het linker menu voor *Patiëntenomgeving* en klik vervolgens op *Startpagina*.
- 4. U ziet het scherm waarmee de tekst(en) op de startpagina van de patiëntenomgeving per rubriek naar wens aan te passen zijn.

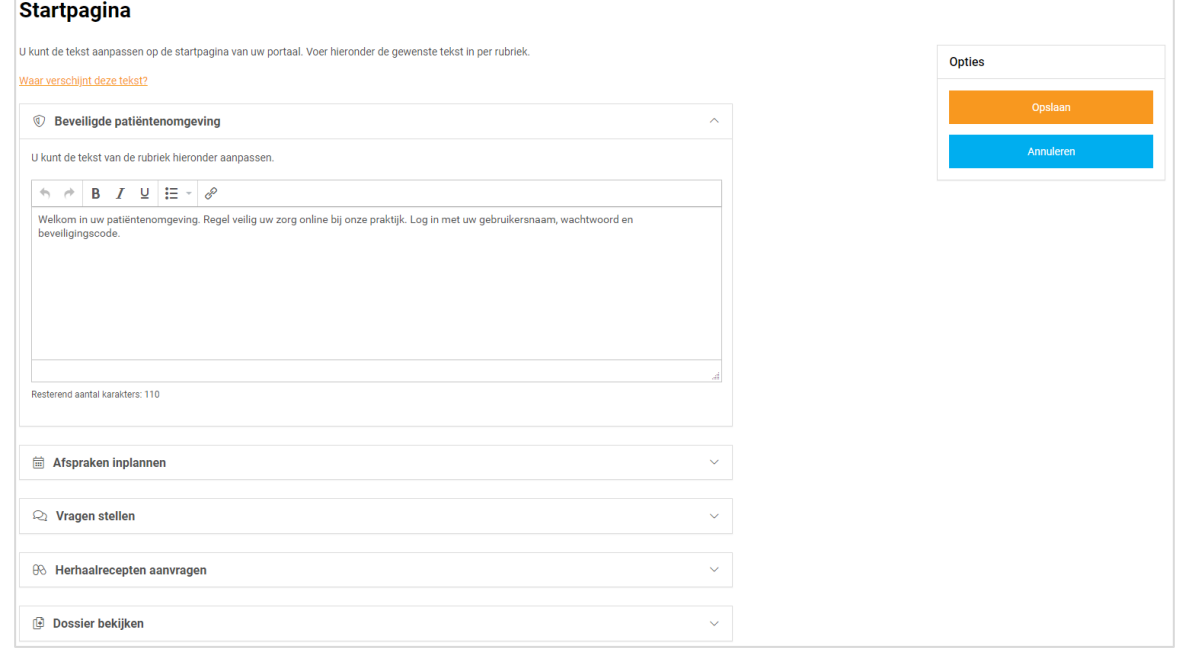

- 5. Klik op *Waar verschijnt deze tekst?* om te zien waar deze tekst weergegeven wordt in de omgeving van de patiënt.
- <span id="page-41-2"></span>6. Klik op *Opslaan* om uw wijzigingen te bewaren.

# 11.2. Hoe zet ik de privacyverklaring aan?

- 1. Ga naa[r https://Beheer.Pharmeon.nl.](https://beheer.pharmeon.nl/)
- 2. Log in als beheerder en vul de beveiligingscode in die u op uw e-mailadres heeft ontvangen.
- 3. Kies in het linker menu voor *In de praktijk* en klik vervolgens op *Privacyverklaring*.

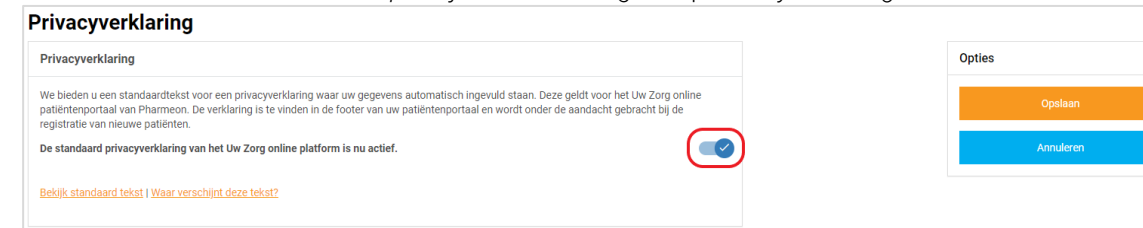

4. Hier staat de standaard privacyverklaring waar uw gegevens automatisch ingevuld zijn. Let op! Indien u de standaard privacyverklaring deactiveert, dan betekent dit dat uw juridische gegevens zoals KvK-, BTW- & BIG nummers niet automatisch meer worden meegenomen in de tekst en dat eventuele inhoudelijke wijzigingen in de standaard tekst niet worden meegenomen.

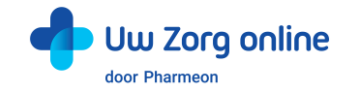

# <span id="page-42-0"></span>11.3. Hoe stel ik een afwezigheidsperiode voor mijn praktijk in?

- 1. Ga naa[r https://Beheer.Pharmeon.nl.](https://beheer.pharmeon.nl/)
- 2. Log in als beheerder en vul de beveiligingscode in die u op uw e-mailadres heeft ontvangen.
- 3. Kies in het linker menu voor *Patiëntenomgeving*
- 4. Klik vervolgens op *In de praktijk* en kies *Afwezigheidsperiode*. U ziet het volgende scherm:

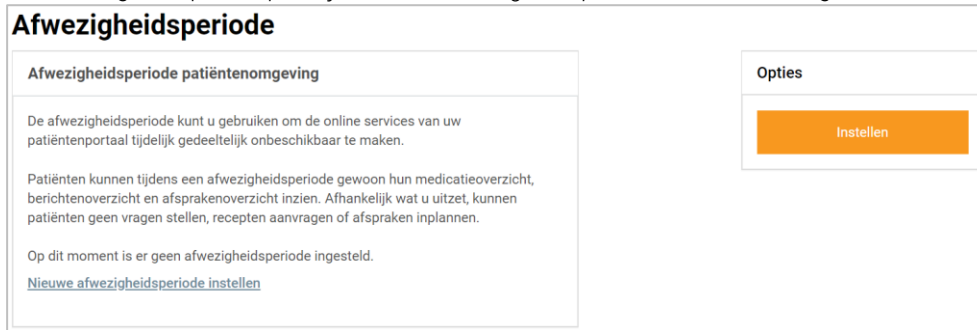

- 5. Tijdens de afwezigheidsperiode is het mogelijk een aantal online diensten binnen uw patiëntenomgeving tijdelijk niet beschikbaar te maken. De instellingen die u kiest rond uw afwezigheid worden voor gebruikers zowel in de patiëntenomgeving als in de app van toepassing. Let op! Deze functie werkt alleen op praktijkniveau en niet op arts niveau.
- 6. Klik op *Nieuwe afwezigheidsperiode instellen* of rechts op *Instellen*. Patiënten kunnen tijdens een afwezigheidsperiode wel hun medicatieoverzicht, berichtenoverzicht en afsprakenoverzicht inzien. Afhankelijk wat u uit zet, kunnen patiënten geen vragen stellen, recepten aanvragen of afspraken maken.
- 7. Maak een titel en selecteer de afwezigheidsperiode. De datum die standaard getoond wordt is die van de huidige dag. Door afzonderlijk te klikken op de begin- en einddatum kan met de gepresenteerde kalender de juiste data worden ingesteld.

Tip! Zet de *Begindatum* 1 tot 2 werkdagen eerder zodat u zeker bent dat u alle verzoeken van de patiënt heeft gezien voordat de afwezigheidsperiode daadwerkelijk in gaat.

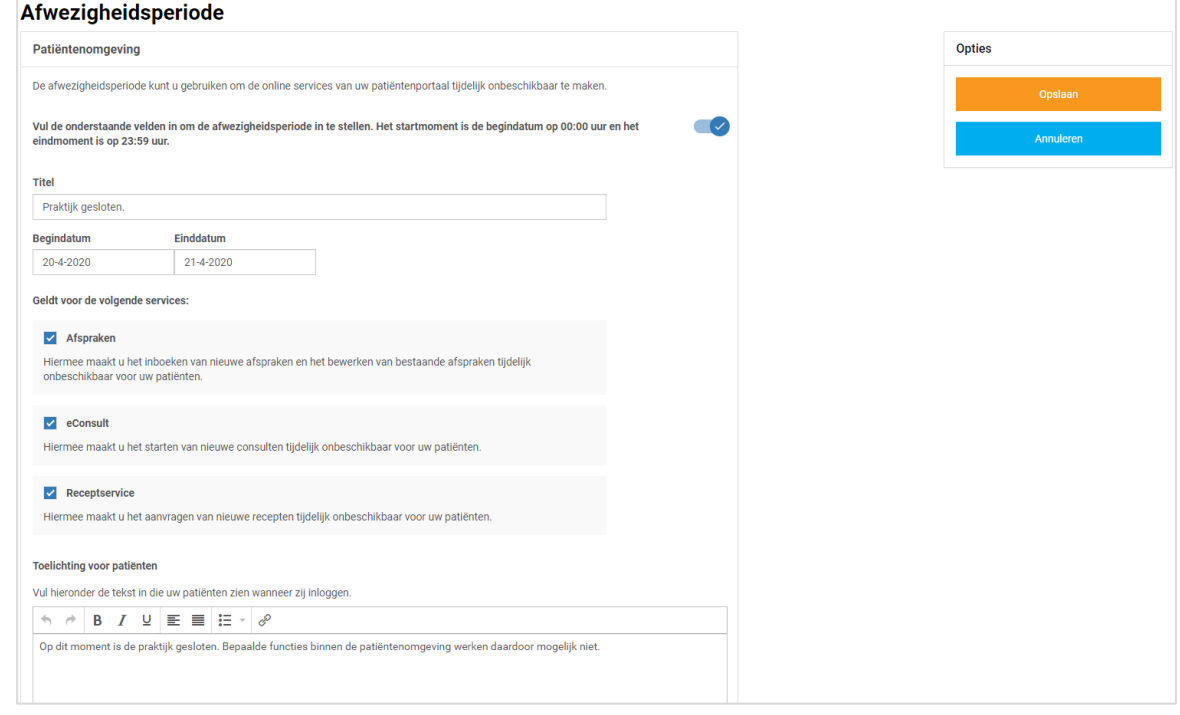

- 8. Selecteer welke online diensten tijdelijk niet beschikbaar moeten zijn. Minimaal één service dient uitgezet te worden!
- 9. Vul een toelichting in om patiënten over de afwezigheidsperiode te informeren. Deze toelichting verschijnt in de app en in de patiëntenomgeving wanneer de patiënt inlogt.
- Het tekstveld mag niet leeg zijn. Als het veld leeg is kunnen de instellingen niet worden opgeslagen.
- 10. Klik op *Opslaan* om uw wijzigingen te bewaren.

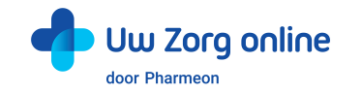

11. Na het instellen van de afwezigheidsperiode heeft u de mogelijkheid om de afwezigheidsperiode te wijzigen of te verwijderen. Klik hiervoor aan de rechterkant op *Wijzigen* of op *Verwijderen*.

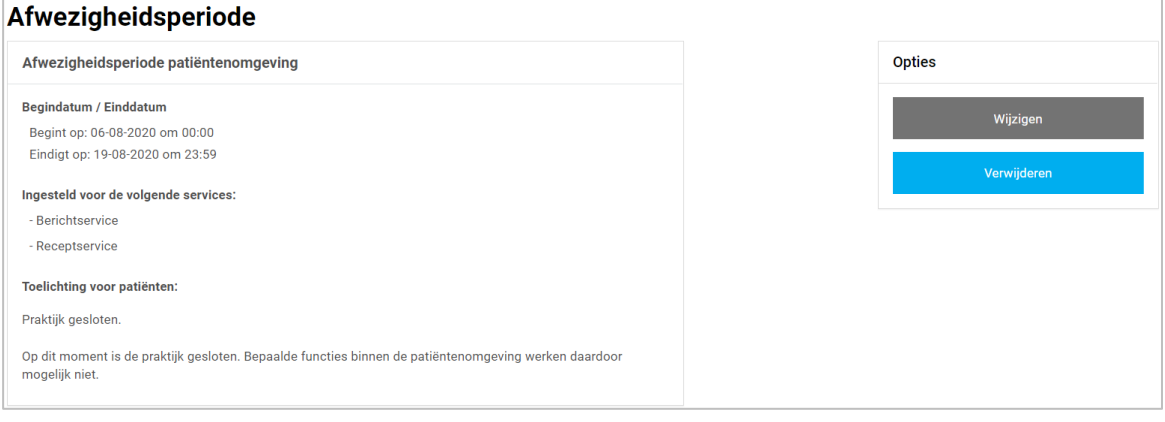

12. Zodra de Afwezigheidsperiode wordt uitgeschakeld zullen in de app en in de patiëntenomgeving alle services weer actief zijn.

#### <span id="page-43-0"></span>11.4. Hoe ontvang ik mutaties van mijn patiënten?

- 1. Ga naa[r https://Beheer.Pharmeon.nl.](https://beheer.pharmeon.nl/)
- 2. Log in als beheerder en vul de beveiligingscode in die u op uw e-mailadres heeft ontvangen.
- 3. Kies in het linker menu voor *In de praktijk* en klik vervolgens op *Mutaties*.
- 4. In het scherm dat verschijnt kunt u aangeven of u een bericht wilt ontvangen op het moment dat een patiënt wijzigingen doorvoert in zijn adres of contactgegevens.

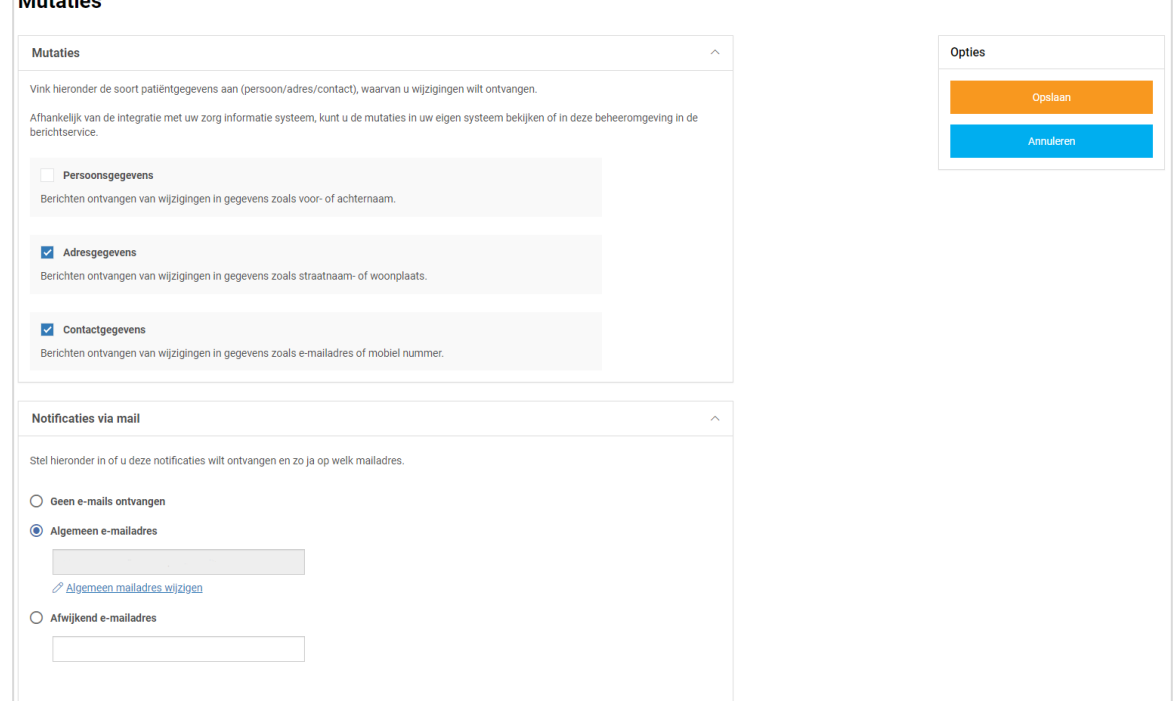

- 5. U ontvangt een bericht welke is terug vinden door in het linker menu te kiezen voor *Berichten*.
- 6. In de *Inbox* vindt u vervolgens de wijziging.
- 7. Het is ook mogelijk om per e-mail op de hoogte te worden gebracht als er wijzigingen zijn binnengekomen.
- 8. Klik op *Opslaan* om de instellingen te bewaren.

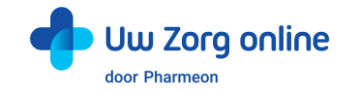

# <span id="page-44-0"></span>11.5. Hoe pas ik de vormgeving van mijn patiëntenomgeving aan?

Om de patiëntenomgeving volledig aan te laten sluiten bij uw praktijk is het mogelijk om naast het aanpassen van de teksten ook de vormgeving van de patiëntenomgeving aan te passen.

- 1. Ga naa[r https://Beheer.Pharmeon.nl.](https://beheer.pharmeon.nl/)
- 2. Log in als beheerder en vul de beveiligingscode in die u op uw e-mailadres heeft ontvangen.
- 3. Kies in het linker menu voor *Patiëntenomgeving* en klik vervolgens op *Vormgeving*.
- 4. In het scherm dat verschijnt kunt u de kleur, het logo en de achtergrondafbeelding wijzigen.

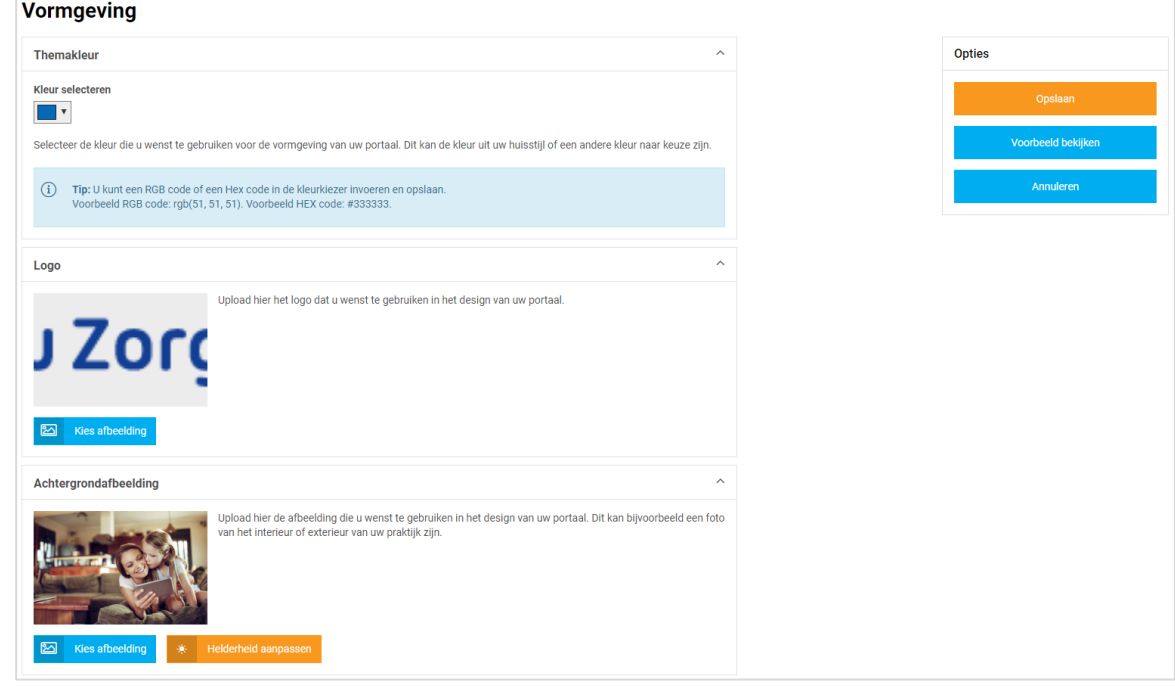

- 5. Kies bij *Themakleur* niet een té lichte kleur in verband met de leesbaarheid van de witte letters in het design.
- 6. Door bij Logo en Achtergrondafbeelding op Kies afbeelding te klikken, kunt u een nieuw logo of nieuwe afbeeldingen uploaden. Ook kunt u hier kiezen uit afbeeldingen en logo's die al aan uw galerij zijn toegevoegd.

Tip! Let bij het uploaden van een logo of afbeelding goed op de criteria om een zo mooi mogelijk beeld te krijgen.

*Criteria Logo:*

- U kunt afbeeldingen uploaden met de volgende extensies ".png", ".jpg", ".gif".
- De afbeelding moet minimaal 150 pixels breed, en 10 pixels hoog zijn.
- Met ".png" of ".gif" bestanden is het mogelijk om een transparant effect te creëren.

#### *Criteria Achtergrondafbeelding:*

- U kunt afbeeldingen uploaden met de volgende extensies ".png", ".jpg", ".gif".
- De afbeelding moet minimaal 780 pixels breed, en 439 pixels hoog zijn.
- Voor het mooiste resultaat gebruikt u een liggende foto (met een ratio van 16:9).

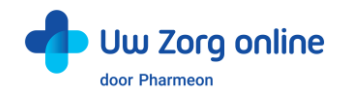

7. Klik op het potloodje bij de afbeelding om deze te selecteren, te verwijderen of te bewerken.

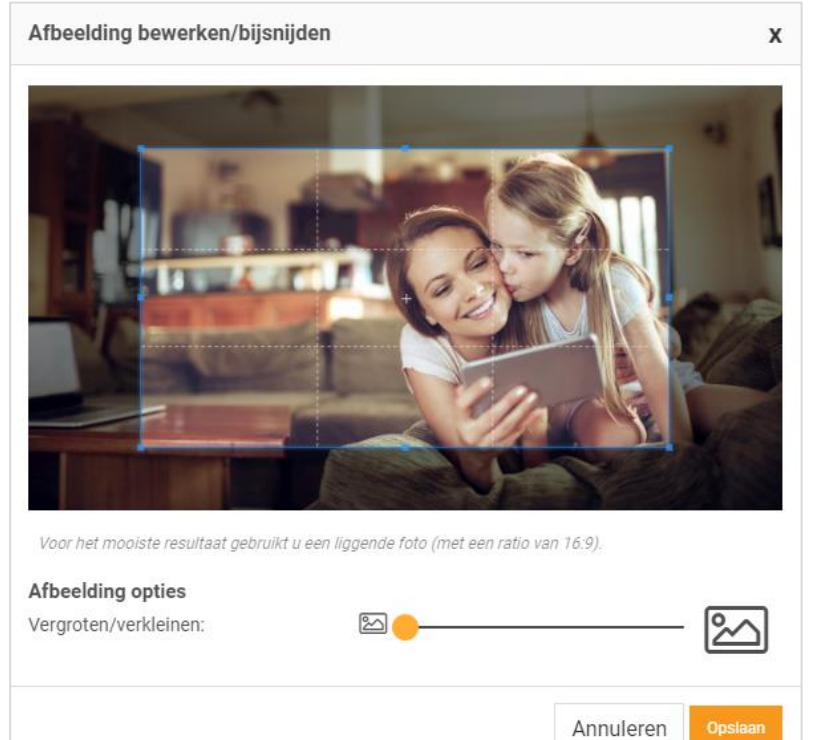

- 8. Heeft u de afbeelding naar wens bewerkt, klik dan op Opslaan.
- 9. Voor de achtergrondfoto kunt u ook de helderheid van de foto aanpassen.

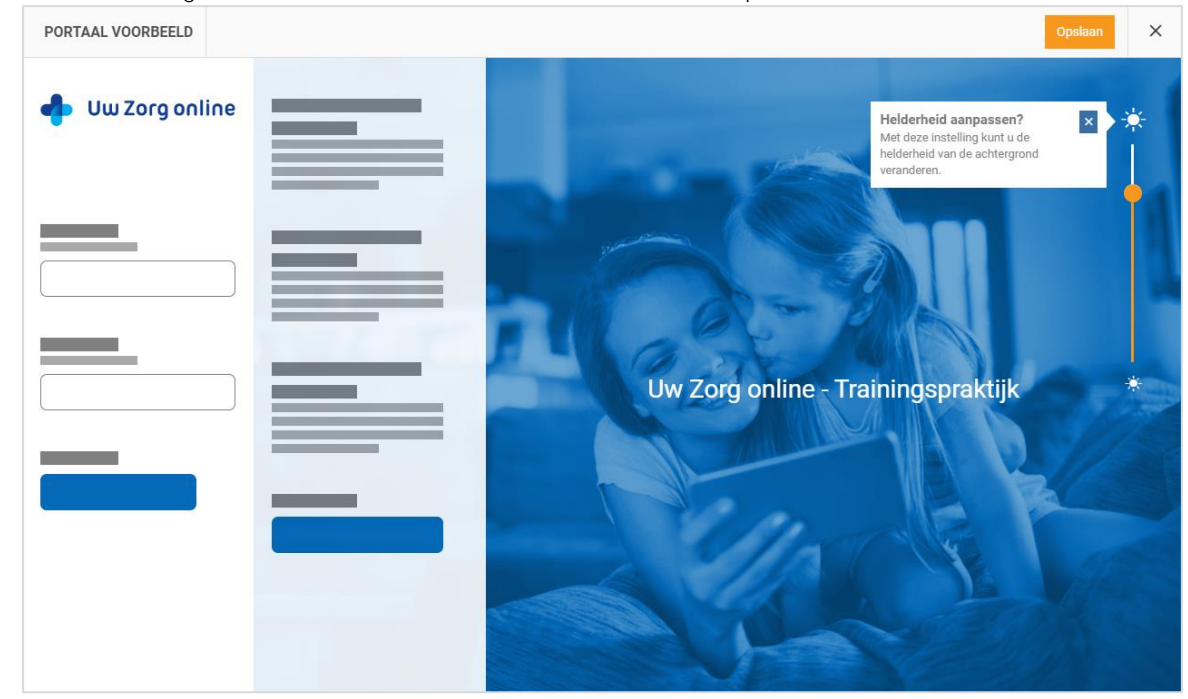

- 10. Klik op *Voorbeeld bekijken* om te zien of de aanpassingen naar wens zijn.
- 11. Klik op *Opslaan* om de instellingen te bewaren.